### **BAB V**

### **IMPLEMENTASI DAN PENGUJIAN SISTEM**

#### **5.1 HASIL IMPLEMENTASI**

Implementasi adalah kegiatan dimana petampilan diterjemahkan menjadi suatu program yang dapat dioperasikan. Pada kegiatan ini dilakukan pengkodean program dengan menggunakan *Dreamweaver* dan database *MySQL*.

#### *5.1.1* **Implementasi Tampilan** *Output*

Implementasi Tampilan *output* merupakan tampilan dari keluaran pada Sistem informasi pembahasan pada Panti Asuhan Rifahiyatul Bilad Kota Jambi yang telah dirancang. Berikut adalah tampilan *output* dari sistem yang telah dirancang :

1. Laporan Data Adopsi

Tampilan *output* laporan data Adopsi ini menampilkan informasi Menu mengenai data-data Adopsi pada Panti Asuhan Rifahiyatul Bilad Kota Jambi . Di bawah ini merupakan tampilan dari *output* data Adopsi.

|     |                      |                      |                | Sisfo Panti Asuhan Rifahidatul Bilad<br><b>LAPORAN ADOPSI</b> |               |             |               |                  |                                     |
|-----|----------------------|----------------------|----------------|---------------------------------------------------------------|---------------|-------------|---------------|------------------|-------------------------------------|
| No. | <b>Id Adopsi</b>     | <b>Id Anak</b>       | Tanggal Adopsi | Nama Pengadopsi                                               | Jenis Kelamin | Telepon     | <b>Alamat</b> | Alasan Adopsi    | Surat Adopsi                        |
|     | ADO20210518115807292 | ANA20210518114920289 | 2009-12-12     | widya                                                         | Perempuan     | 08776141231 | jì, multituli | belum punya anak | 1621391059-36567-3610505.jpg        |
|     |                      |                      |                |                                                               |               |             |               |                  | Jambi oke, Rabu 14 Juli 2021<br>TTD |

**Gambar 5.1 Laporan Data Adopsi**

2. Laporan Data Anak panti

Tampilan *output* laporan data Anak panti ini menampilkan informasi Menu mengenai data-data Anak panti pada Panti Asuhan Rifahiyatul Bilad Kota Jambi . Di bawah ini merupakan tampilan dari *output* data Anak panti.

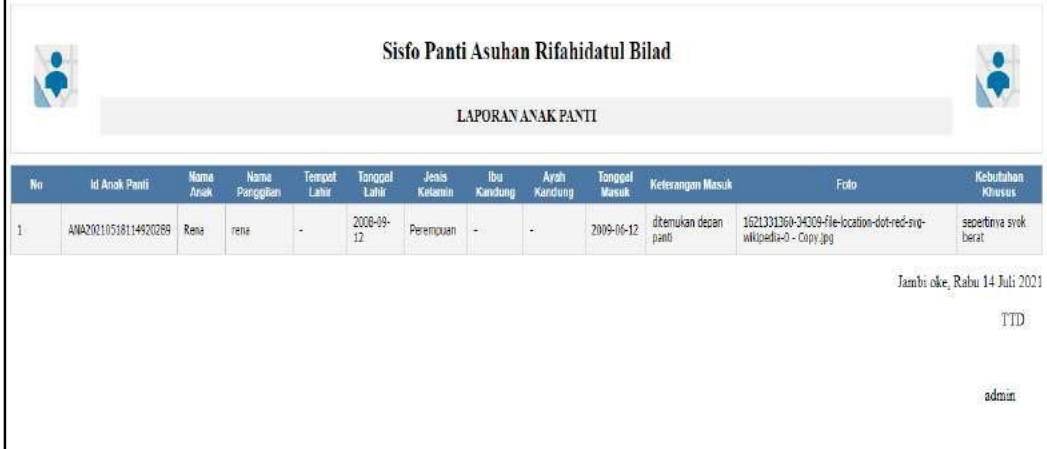

**Gambar 5.2 Laporan Data Anak panti**

3. Laporan Data Pengurus

Tampilan *output* laporan data Pengurus ini menampilkan informasi Menu mengenai data-data Pengurus pada Panti Asuhan Rifahiyatul Bilad Kota Jambi . Di bawah ini merupakan tampilan dari *output* data Pengurus.

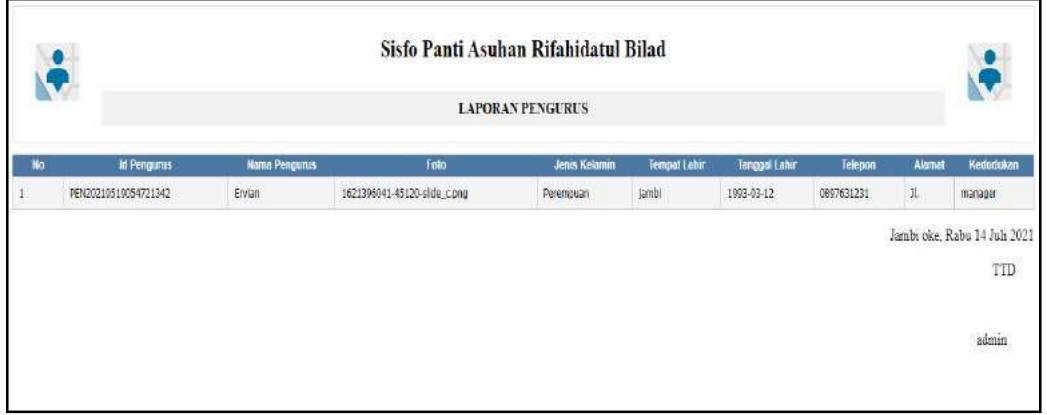

**Gambar 5.3 Laporan Data Pengurus**

#### *5.1.2* **Implementasi Tampilan** *Input*

Tampilan *Input* merupakan suatu cara masukan data, dimana akan dibutuhkan dalam proses penghasilan laporan (*output)*. Adapun bentuk tampilan *Input* tersebut adalah sebagai berikut :

5.1.2.1 Implementasi Tampilan *Input* Khusus Admin

Tampilan *Input* khusus Admin merupakan tampilan yang dihasilkan sesuai dengan rancangan Admin sebelumnya.

*1.* Tampilan *Form Login*

Tampilan *Form Input Login* digunakan pada saat pertama kali *user*  menjalankan aplikasi, maka yang pertama kali akan tampil adalah Halaman Menu *Login*. Pertama-tama *user* harus memasukan *Username*  dan *Password* terlebih dahulu*.*Halaman Menu *Login* digunakan untuk menampilkan menu-menu di dalam program.

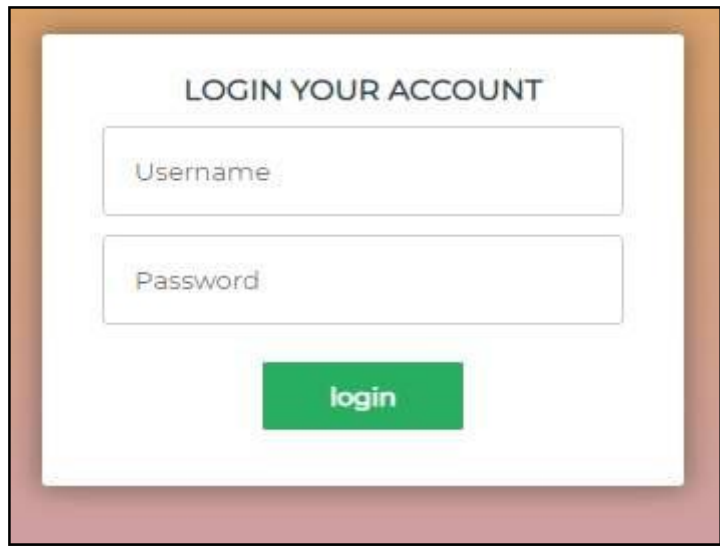

**Gambar 5.4 Tampilan** *Login*

2. Tampilan Menu Utama

Tampilan Menu Admin merupakan hasil dari rencana atau kerangka dasar yang telah penulis desain sebelumnya pada tahap ini menu telah diberi bahasa perograman sehingga dapat berfungsi, Dengan harapan menu ini telah sesuai dengan apa yang telah dirancang sebelumnya.

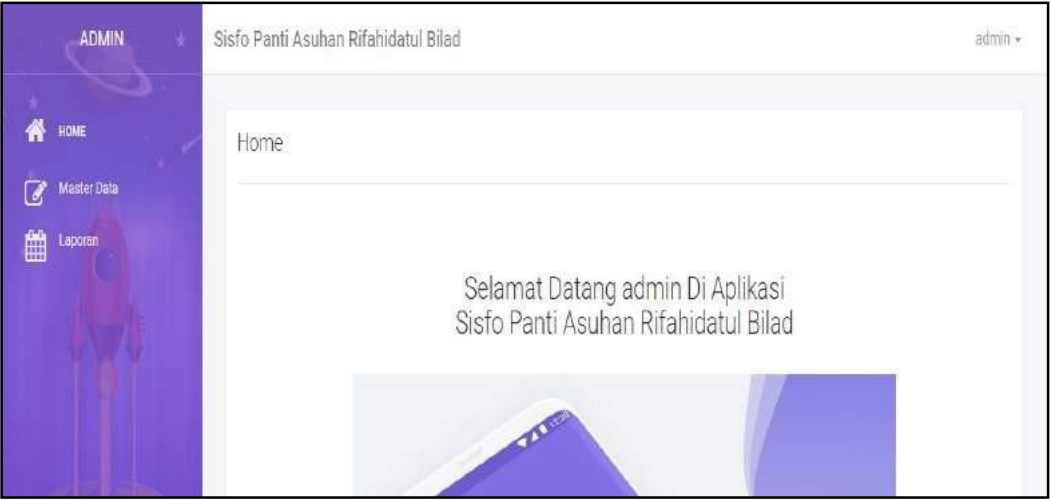

**Gambar 5.5 Tampilan** *Input Form* **Menu Utama**

3. Tampilan Menu Admin

Tampilan Menu Admin merupakan hasil dari rencana atau kerangka dasar yang telah penulis desain sebelumnya pada tahap ini menu telah diberi bahasa perograman sehingga dapat berfungsi, dengan tujuan agar rencana desain awal sesuai dengan program yang telah dibuat.

a. Tampilan *Input Form* Menu Admin

Tampilan *Input Form* menu Admin digunakan untuk mengintegrasikan semua fungsi-fungsi yang dibutuhkan untuk melakukan pengolahan atau menampilkan data Admin. Berikut merupakan Tampilan Admin :

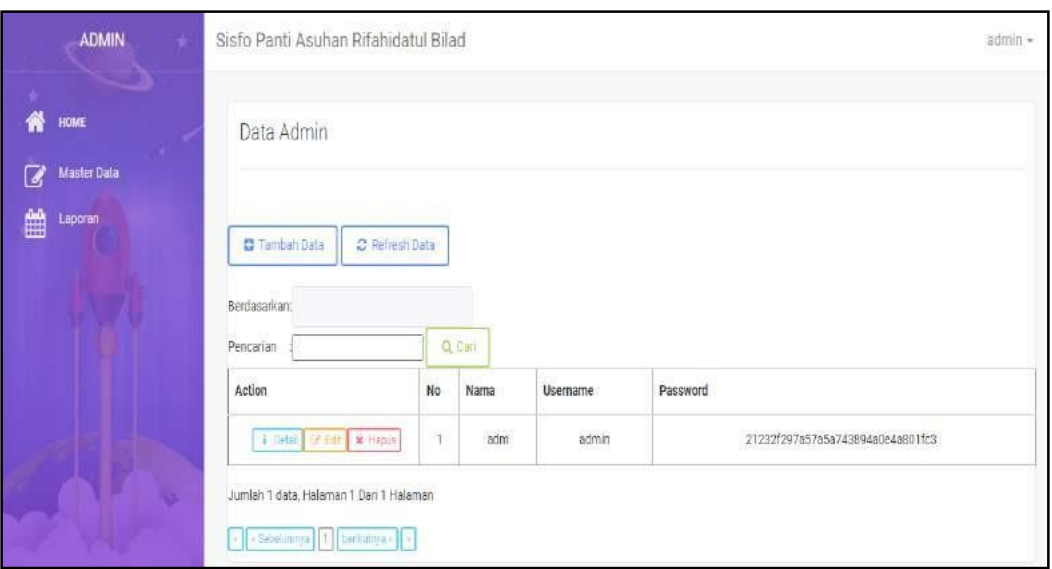

**Gambar 5.6 Tampilan** *Input Form* **Menu Admin**

b. Tampilan *Input Form* Tambah Admin

Tampilan *Input Form* Tambah Admin digunakan untuk menambah data-data yang dibutuhkan untuk melakukan pengolahan atau menampilkan data Admin. Berikut merupakan Tampilan Admin :

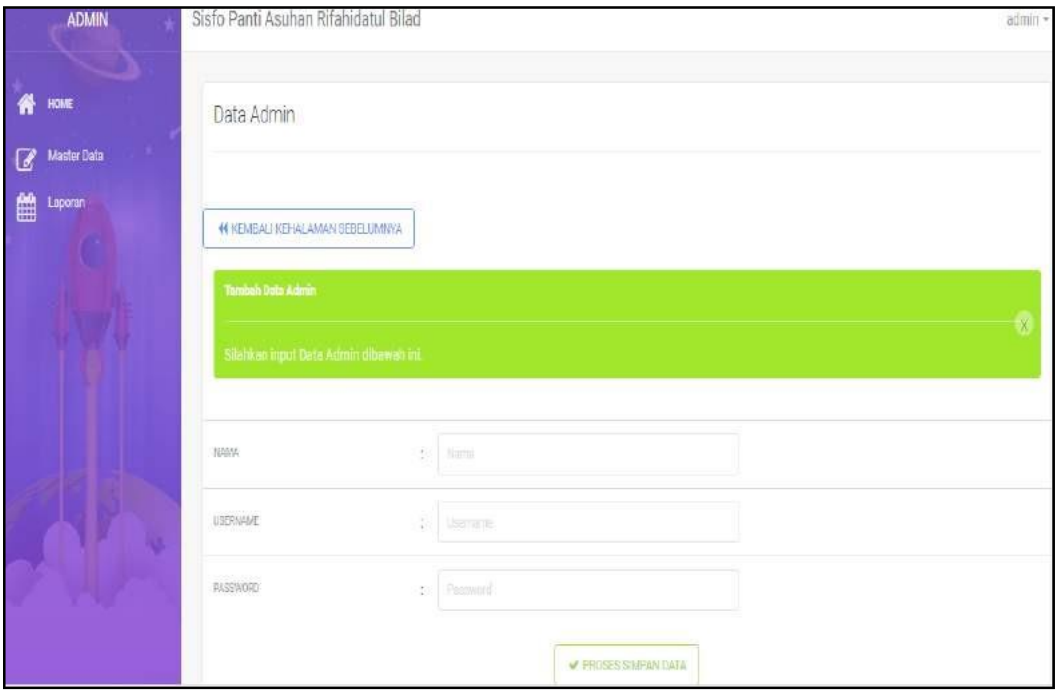

**Gambar 5.7 Tampilan** *Input Form* **Tambah Admin**

### c. Tampilan *Input Form* Edit Admin

Tampilan *Input Form* Edit Admin digunakan untuk memodifikasi datadata yang dibutuhkan untuk melakukan pengolahan atau menampilkan data Admin. Berikut merupakan Tampilan Admin :

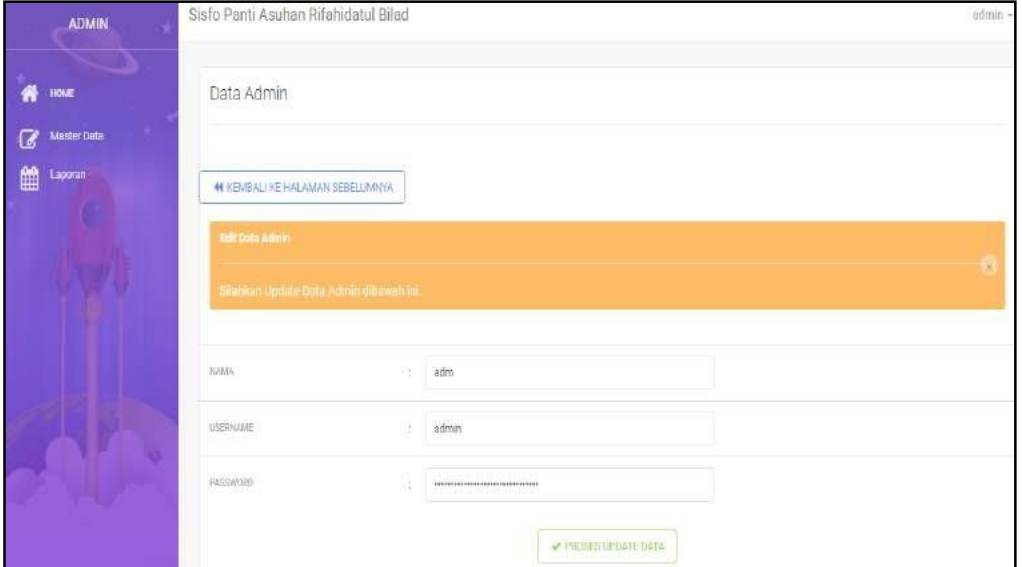

**Gambar 5.8 Tampilan** *Input Form* **Edit Admin**

4. Tampilan Menu Adopsi

Tampilan Menu Adopsi merupakan hasil dari rencana atau kerangka dasar yang telah penulis desain sebelumnya pada tahap ini menu telah diberi bahasa perograman sehingga dapat berfungsi, dengan tujuan agar rencana desain awal sesuai dengan program yang telah dibuat.

a. Tampilan *Input Form* Menu Adopsi

Tampilan *Input Form* menu Adopsi digunakan untuk mengintegrasikan semua fungsi-fungsi yang dibutuhkan untuk melakukan pengolahan atau menampilkan data Adopsi. Berikut merupakan Tampilan Adopsi :

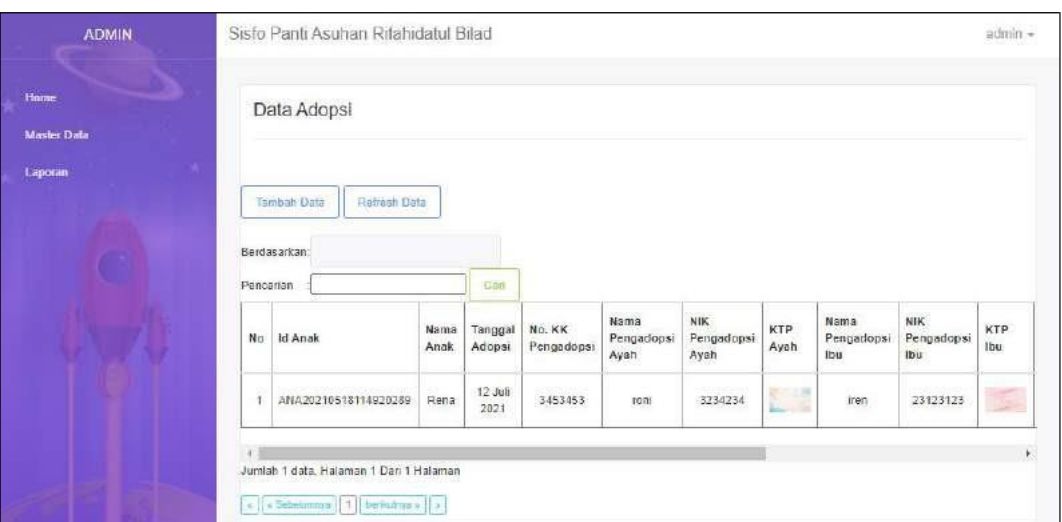

**Gambar 5.9 Tampilan** *Input Form* **Menu Adopsi**

b. Tampilan *Input Form* Tambah Adopsi

Tampilan *Input Form* Tambah Adopsi digunakan untuk menambah data-data yang dibutuhkan untuk melakukan pengolahan atau menampilkan data Adopsi. Berikut merupakan Tampilan Adopsi :

| <b>JEMIN</b>               | Safo Parri Asukan Ritak data Bilad                                | series.                 |
|----------------------------|-------------------------------------------------------------------|-------------------------|
| $\ddot{H}$<br>$Z$ licentes | Data Adopsi                                                       |                         |
| 兽                          | WARRENT CONTINUES IN THE CONTINUES.                               |                         |
|                            | <b>SANATA TAN FARME</b><br><b>Saldes by a Sen Abupt Street M.</b> |                         |
|                            | co.sec<br>Đ.                                                      |                         |
|                            | THREWER.                                                          | Ø.<br>1. INGR/ME        |
|                            | into relations                                                    | 177 International       |
|                            | (0.5,0.1,0.1)<br><b>AV</b>                                        | ٧                       |
|                            | sport                                                             | <b>Killing</b>          |
|                            | UAR.<br>Đ.                                                        | $\sim$<br>(line)<br>h   |
|                            | juutates<br>n.                                                    | man high<br>B.          |
|                            | norime.                                                           | Diama Fig Hofa rivant   |
|                            |                                                                   | <b>V.TERGELISTATION</b> |
|                            |                                                                   | Digital 225 Stations    |

**Gambar 5.10 Tampilan** *Input Form* **Tambah Adopsi**

c. Tampilan *Input Form* Edit Adopsi

Tampilan *Input Form* Edit Adopsi digunakan untuk memodifikasi data-data yang dibutuhkan untuk melakukan pengolahan atau menampilkan data Adopsi. Berikut merupakan Tampilan Adopsi :

| <b>ADMIN</b><br>#<br>HOME | W KEMEALIKE HALLMAN TEEELIMINA                 |                                                               |  |
|---------------------------|------------------------------------------------|---------------------------------------------------------------|--|
| Misster Date              | <b>Call Hate Arrow</b>                         |                                                               |  |
| 巤<br>Laparan              | Malthey Upplate These Adopted (Mounted) in     |                                                               |  |
|                           |                                                |                                                               |  |
|                           | E AKKE                                         | ANA20210318114329289                                          |  |
|                           | 7341631, 101392                                | ۰<br>12/12/2000<br>3h                                         |  |
|                           | SANA PERSAZORII                                | wide<br>×                                                     |  |
|                           | ar-santo-<br><b>JOIN GLAVIN</b><br>se toetlikk | $\checkmark$<br>-Perensuan-                                   |  |
|                           | TackF29                                        | 28778141231                                                   |  |
|                           | <b>ALANAT</b>                                  | Amuttali.<br>E<br>111391-5                                    |  |
|                           | NAMERSE                                        | beium punys anti-<br>¥h<br>1233 S 1237                        |  |
|                           | EAST ASSAULT                                   | 1621391059-16567-0610585 pg<br>  Chapse File   No file chosen |  |
|                           |                                                | V RIDEE URDATEDATA                                            |  |

**Gambar 5.11 Tampilan** *Input Form* **Edit Adopsi**

5. Tampilan Menu Anak Panti

Tampilan Menu Anak Panti merupakan hasil dari rencana atau kerangka dasar yang telah penulis desain sebelumnya pada tahap ini menu telah diberi bahasa perograman sehingga dapat berfungsi, dengan tujuan agar rencana desain awal sesuai dengan program yang telah dibuat.

a. Tampilan *Input Form* Menu Anak Panti

Tampilan *Input Form* menu Anak Panti digunakan untuk mengintegrasikan semua fungsi-fungsi yang dibutuhkan untuk melakukan pengolahan atau menampilkan data Anak Panti. Berikut merupakan Tampilan Anak Panti :

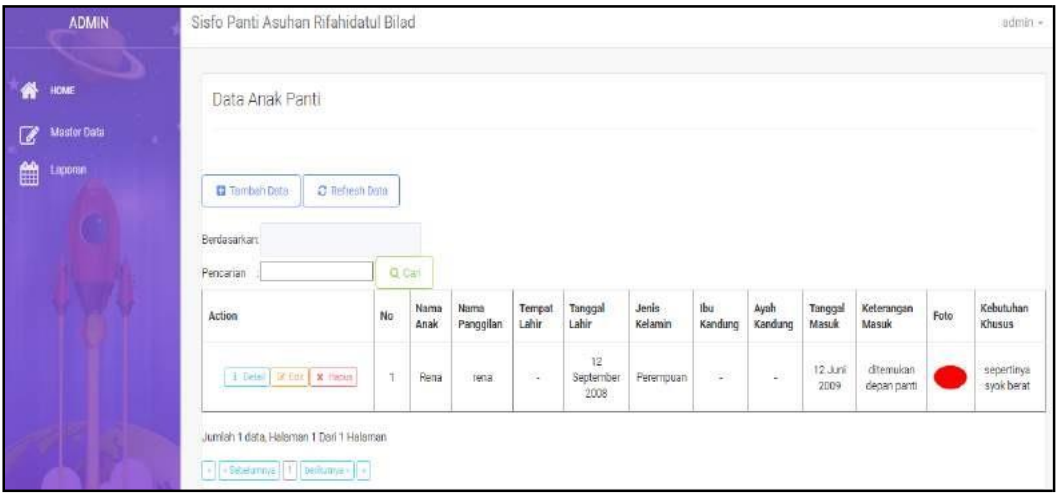

**Gambar 5.12 Tampilan** *Input Form* **Menu Anak Panti**

b. Tampilan *Input Form* Tambah Anak Panti

Tampilan *Input Form* Tambah Anak Panti digunakan untuk menambah data-data yang dibutuhkan untuk melakukan pengolahan atau menampilkan data Anak Panti. Berikut merupakan Tampilan Anak Panti :

| <b>ADMIN</b>                                   |                                                                                         |                                     |                |
|------------------------------------------------|-----------------------------------------------------------------------------------------|-------------------------------------|----------------|
| ₩<br>-                                         | Data Anak Panti                                                                         |                                     |                |
| <b>Visiter Deta</b><br>☞<br>曲<br><b>Lesson</b> | AN INFLUENCE PROVIDED FOR SHOPLIFTING.                                                  |                                     |                |
|                                                | <b>Several Edit Anni Paris</b><br>that there impact Danis Kindi, Philad Atlanticals and |                                     |                |
|                                                |                                                                                         |                                     |                |
|                                                | <b>HINA kose</b><br><b>BY</b>                                                           | Colorado and Colorado               |                |
| a sa s                                         | SWHYTWASSAIN                                                                            | colours beautifulness               |                |
|                                                | Family Clubs<br>Ħ<br>a sa ma                                                            | Christmas                           |                |
|                                                | Complete League                                                                         | went as you                         | ۰              |
|                                                | Learning translated at<br>-                                                             |                                     | $\omega$       |
|                                                | ю<br><b>MUSEUM</b>                                                                      | makerman                            |                |
|                                                | interest interest costs.<br>W.<br>---                                                   | The secretary                       |                |
|                                                | PAYABAL HUBUS<br>$\sim$                                                                 | <b>CONTRACTOR</b><br>TRITH' BOZSAYS | $\blacksquare$ |
|                                                | W.<br>GETRINAGALIZARE                                                                   | This process and in increasing      | ž.             |
|                                                | <b>Immi</b>                                                                             | [Diseast Play] My Play showers      |                |
|                                                | CORRECTS DALLS IN CORRECT<br>$\sim$<br>THE REPORT OF THE REAL                           | <b>Professional Association</b>     | Ø,             |
|                                                |                                                                                         | of PAGMA Shares Halls               |                |

**Gambar 5.13 Tampilan** *Input Form* **Tambah Anak Panti**

c. Tampilan *Input Form* Edit Anak Panti

Tampilan *Input Form* Edit Anak Panti digunakan untuk memodifikasi data-data yang dibutuhkan untuk melakukan pengolahan atau menampilkan data Anak Panti. Berikut merupakan Tampilan Anak Panti :

| ADMIN                                                                              | Sixfo Panti Assilian Atfahidatal Blad              |                                                         |                          | ashirt - |
|------------------------------------------------------------------------------------|----------------------------------------------------|---------------------------------------------------------|--------------------------|----------|
| $\begin{array}{c} n = \\ n \rightarrow \infty \\ n \rightarrow \infty \end{array}$ | Date Anak Parti                                    |                                                         |                          |          |
|                                                                                    | WHENLIGHTANNINGERS.com                             |                                                         |                          |          |
|                                                                                    | <b>COMPANY</b>                                     |                                                         |                          |          |
|                                                                                    | University that are three fundations. Statement in | 4777                                                    |                          |          |
|                                                                                    | Second Artist<br>31.<br><b>MARGIO</b><br>W.        | $\hbar\alpha$<br>$_{\rm vis}$                           |                          |          |
|                                                                                    | <b>Stand Land</b><br>٠                             | <b>Allege</b><br>к                                      |                          |          |
|                                                                                    | <b>TESTALLINE</b>                                  | 100-120-2203                                            | ٠                        |          |
|                                                                                    | ZERRIAM                                            | -mainsier-                                              | $\omega$                 |          |
|                                                                                    | account?                                           | $\frac{1}{2} \left( \frac{1}{2} \right)^2$<br>(41 - 29) |                          |          |
|                                                                                    | WAITERUE.<br>W                                     | - 55                                                    |                          |          |
|                                                                                    | Tastro-Hiller                                      | $\vert\vert$ = 0.02.000 $\vert$<br>dram.list dasar jarn | $\overline{\phantom{a}}$ |          |
|                                                                                    | GERMANIANAS                                        |                                                         | Ú.                       |          |
|                                                                                    | <b>APR</b><br>٠                                    | Doctor is reflector<br>Adotma Schulett                  |                          |          |
|                                                                                    | carturesida.<br>H.                                 |                                                         | Š.<br>x,                 |          |
|                                                                                    |                                                    | <b>PRODUCED</b>                                         |                          |          |

**Gambar 5.14 Tampilan** *Input Form* **Edit Anak Panti**

6. Tampilan Menu Berita

Tampilan Menu Berita merupakan hasil dari rencana atau kerangka dasar yang telah penulis desain sebelumnya pada tahap ini menu telah diberi bahasa perograman sehingga dapat berfungsi, dengan tujuan agar rencana desain awal sesuai dengan program yang telah dibuat.

a. Tampilan *Input Form* Menu Berita

Tampilan *Input Form* menu Berita digunakan untuk mengintegrasikan semua fungsi-fungsi yang dibutuhkan untuk melakukan pengolahan atau menampilkan data Berita. Berikut merupakan Tampilan Berita :

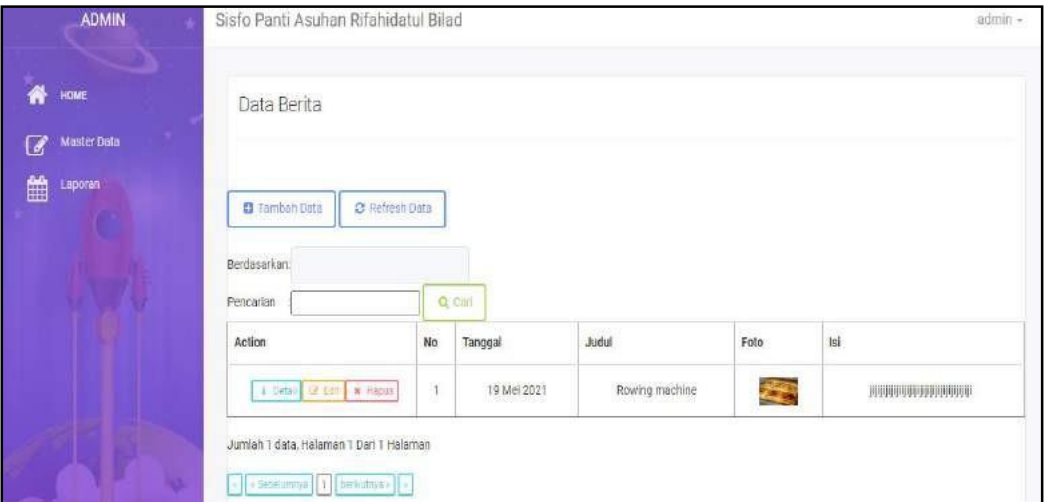

**Gambar 5.15 Tampilan** *Input Form* **Menu Berita**

b. Tampilan *Input Form* Tambah Berita

Tampilan *Input Form* Tambah Berita digunakan untuk menambah data-data yang dibutuhkan untuk melakukan pengolahan atau menampilkan data Berita. Berikut merupakan Tampilan Berita :

| <b>ADMIN</b>                 | Sisto Panti Asuhan Rifahidatul Briad.  |                              |   | aguin - |
|------------------------------|----------------------------------------|------------------------------|---|---------|
| Data Berita<br>₩<br>HOME     |                                        |                              |   |         |
| Master Data<br>a.<br>Laporan | 44 KEMBALI KEHALAMAN SEBELUMNYA        |                              |   |         |
| Tarrital Dista Berita        |                                        |                              |   |         |
|                              | Silahkan input Date Berita dibewah ini |                              |   |         |
| TANGEAL.                     | 寨                                      | 07/14/2021                   | ά |         |
| GUIDIA!                      | SB.                                    | (Glumat)                     |   |         |
| FOTO                         | ŧ                                      | Choose File   No file chosen |   |         |
| 181                          | 溢                                      | w                            | À |         |
|                              |                                        | THOSES SIMPAN DATA           |   |         |

**Gambar 5.16 Tampilan** *Input Form* **Tambah Berita**

#### c. Tampilan *Input Form* Edit Berita

Tampilan *Input Form* Edit Berita digunakan untuk memodifikasi datadata yang dibutuhkan untuk melakukan pengolahan atau menampilkan data Berita. Berikut merupakan Tampilan Berita :

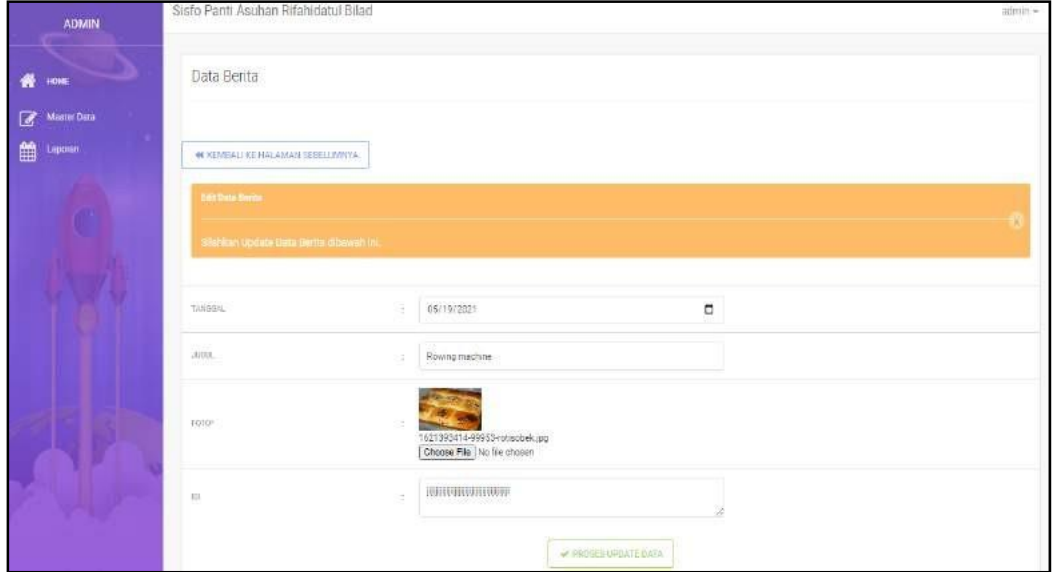

**Gambar 5.17 Tampilan** *Input Form* **Edit Berita**

7. Tampilan Menu Donasi

Tampilan Menu Donasi merupakan hasil dari rencana atau kerangka dasar yang telah penulis desain sebelumnya pada tahap ini menu telah diberi bahasa perograman sehingga dapat berfungsi, dengan tujuan agar rencana desain awal sesuai dengan program yang telah dibuat.

a. Tampilan *Input Form* Menu Donasi

Tampilan *Input Form* menu Donasi digunakan untuk mengintegrasikan semua fungsi-fungsi yang dibutuhkan untuk melakukan pengolahan atau menampilkan data Donasi. Berikut merupakan Tampilan Donasi :

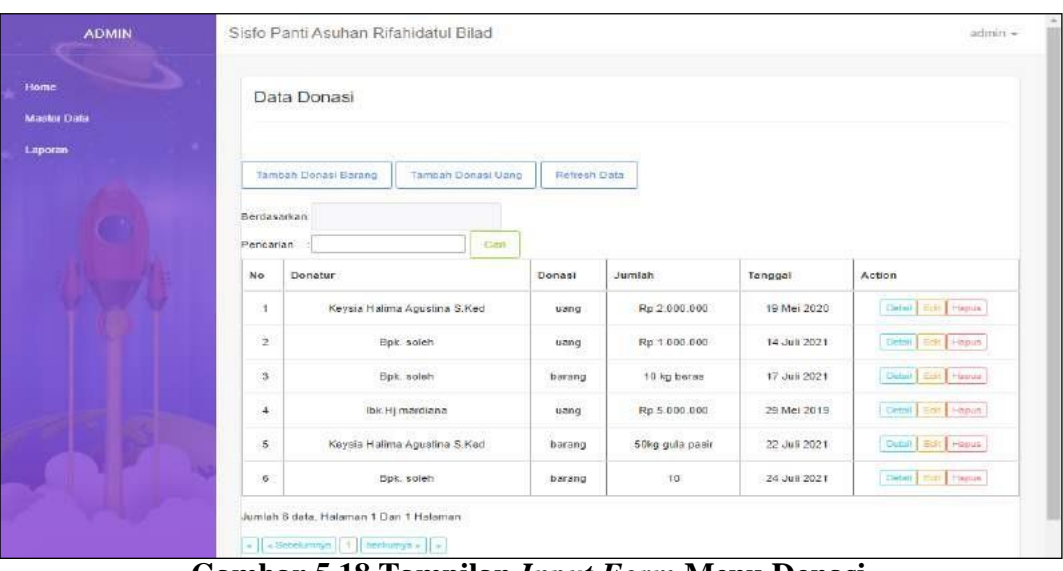

**Gambar 5.18 Tampilan** *Input Form* **Menu Donasi**

### b. Tampilan *Input Form* Tambah Donasi

Tampilan *Input Form* Tambah Donasi digunakan untuk menambah data-data yang dibutuhkan untuk melakukan pengolahan atau menampilkan data Donasi. Berikut merupakan Tampilan Donasi :

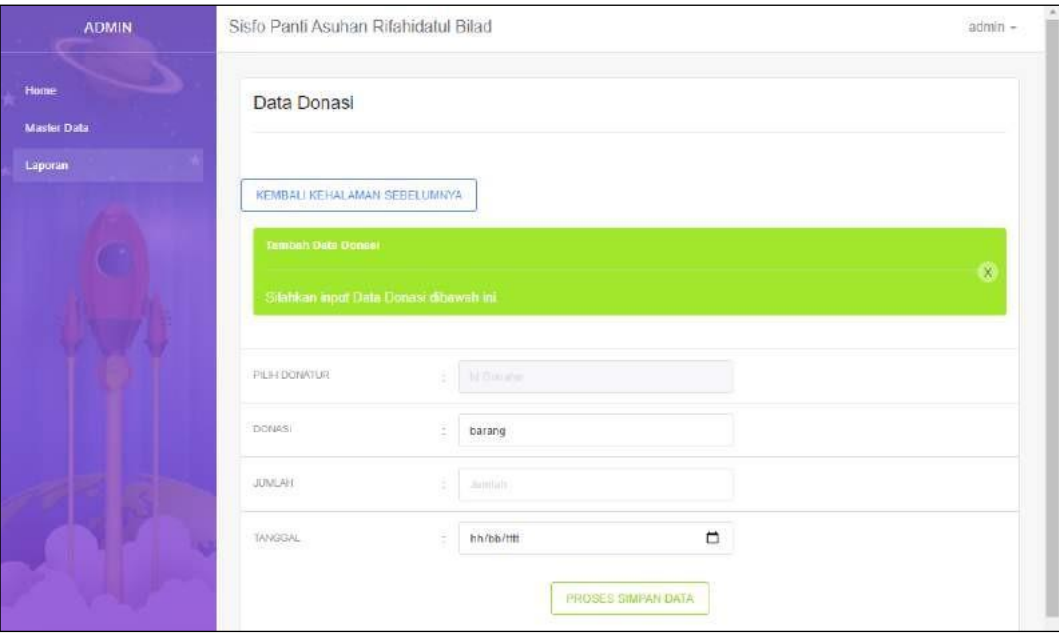

**Gambar 5.19 Tampilan** *Input Form* **Tambah Donasi**

#### c. Tampilan *Input Form* Edit Donasi

Tampilan *Input Form* Edit Donasi digunakan untuk memodifikasi datadata yang dibutuhkan untuk melakukan pengolahan atau menampilkan data Donasi. Berikut merupakan Tampilan Donasi :

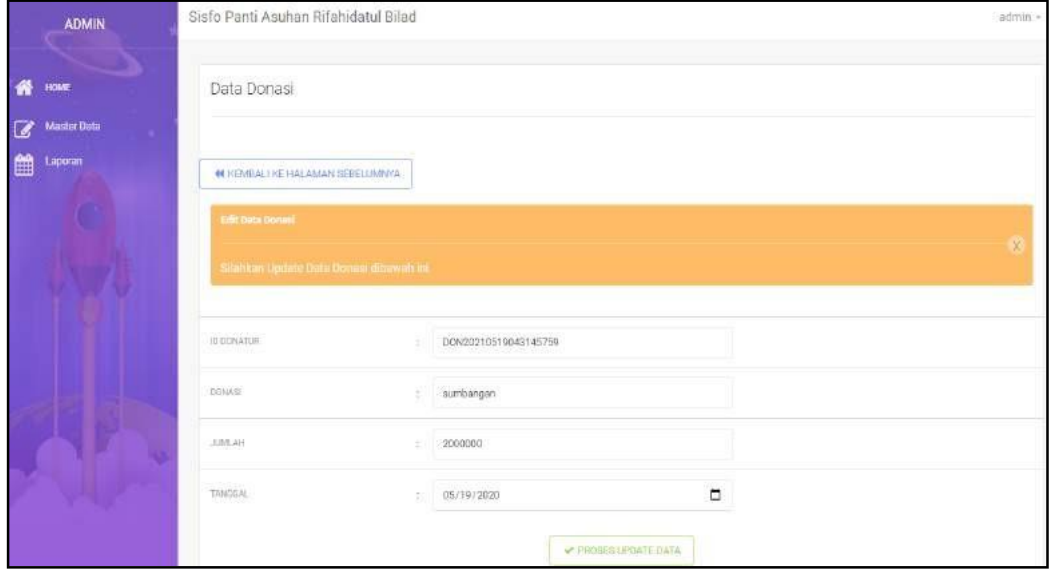

**Gambar 5.20 Tampilan** *Input Form* **Edit Donasi**

8. Tampilan Menu Donatur

Tampilan Menu Donatur merupakan hasil dari rencana atau kerangka dasar yang telah penulis desain sebelumnya pada tahap ini menu telah diberi bahasa perograman sehingga dapat berfungsi, dengan tujuan agar rencana desain awal sesuai dengan program yang telah dibuat.

a. Tampilan *Input Form* Menu Donatur

Tampilan *Input Form* menu Donatur digunakan untuk mengintegrasikan semua fungsi-fungsi yang dibutuhkan untuk melakukan pengolahan atau menampilkan data Donatur. Berikut merupakan Tampilan Donatur :

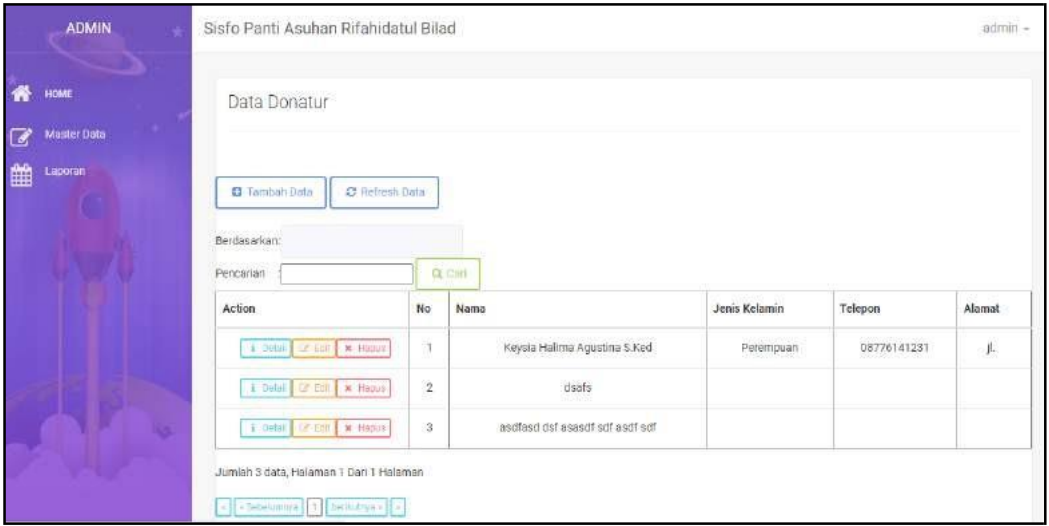

**Gambar 5.21 Tampilan** *Input Form* **Menu Donatur**

b. Tampilan *Input Form* Tambah Donatur

Tampilan *Input Form* Tambah Donatur digunakan untuk menambah data-data yang dibutuhkan untuk melakukan pengolahan atau menampilkan data Donatur. Berikut merupakan Tampilan Donatur :

| ADMIN                                                                       | Sisfo Panti Asuhan Rifahidatul Bilad                                                                  |          |           |                             |          | admin - |  |
|-----------------------------------------------------------------------------|----------------------------------------------------------------------------------------------------|----------|-----------|-----------------------------|----------|---------|--|
| 骨<br><b>HOME</b>                                                            | Data Donatur                                                                                          |          |           |                             |          |         |  |
| $\begin{array}{c} \hline \end{array}$<br><b>Master Data</b><br>曲<br>Leporan | 44 KEMBALI KEHALAMAN SEBELIJIMNYA                                                                     |          |           |                             |          |         |  |
|                                                                             | <b>Tambak Dota Dension</b>                                                                            |          |           |                             |          |         |  |
|                                                                             | Silabkan Input Dete Dotefur dibewah ini.                                                              |          |           |                             |          |         |  |
|                                                                             | <b>NASSA</b>                                                                                          | $\sim 1$ | Nomp.     |                             |          |         |  |
|                                                                             | JENIS KELAMIN                                                                                         | 1        |           |                             | $\omega$ |         |  |
|                                                                             | $137580\%$                                                                                            | a        | Telephone |                             |          |         |  |
|                                                                             | $\begin{array}{l} \begin{array}{c} \begin{array}{c} \text{ALAMA} \end{array} \end{array} \end{array}$ | ä        | Warnie:   |                             |          |         |  |
|                                                                             |                                                                                                    |          |           | <b>W PROSES SIMPANIDATA</b> |          |         |  |

**Gambar 5.22 Tampilan** *Input Form* **Tambah Donatur**

Tampilan *Input Form* Edit Donatur digunakan untuk memodifikasi data-data yang dibutuhkan untuk melakukan pengolahan atau menampilkan data Donatur. Berikut merupakan Tampilan Donatur :

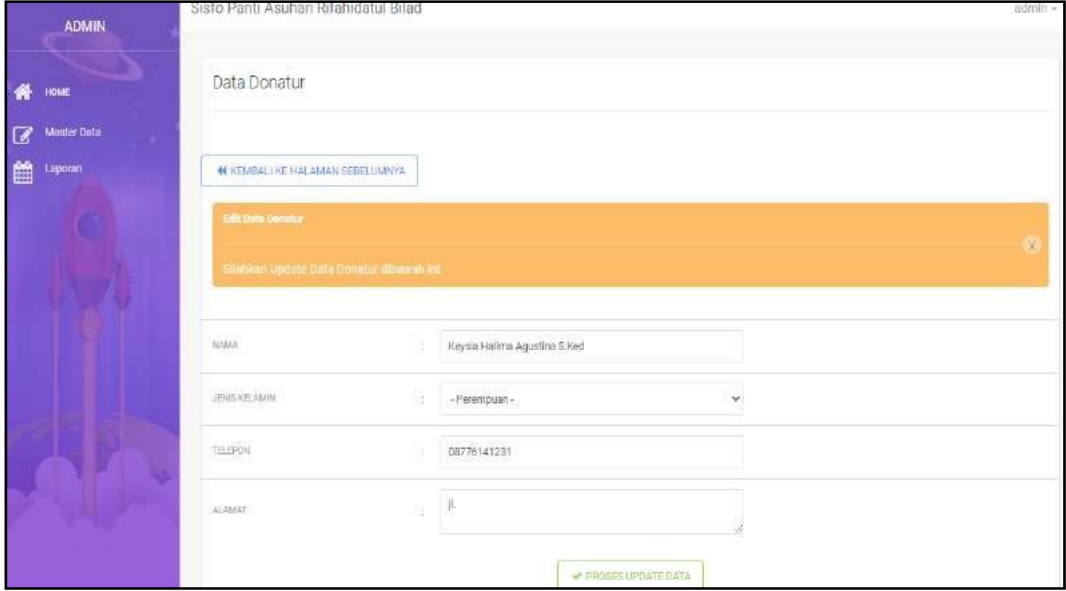

**Gambar 5.23 Tampilan** *Input Form* **Edit Donatur**

9. Tampilan Menu Fasilitas

Tampilan Menu Fasilitas merupakan hasil dari rencana atau kerangka dasar yang telah penulis desain sebelumnya pada tahap ini menu telah diberi bahasa perograman sehingga dapat berfungsi, dengan tujuan agar rencana desain awal sesuai dengan program yang telah dibuat.

a. Tampilan *Input Form* Menu Fasilitas

Tampilan *Input Form* menu Fasilitas digunakan untuk mengintegrasikan semua fungsi-fungsi yang dibutuhkan untuk melakukan pengolahan atau menampilkan data Fasilitas. Berikut

merupakan Tampilan Fasilitas :

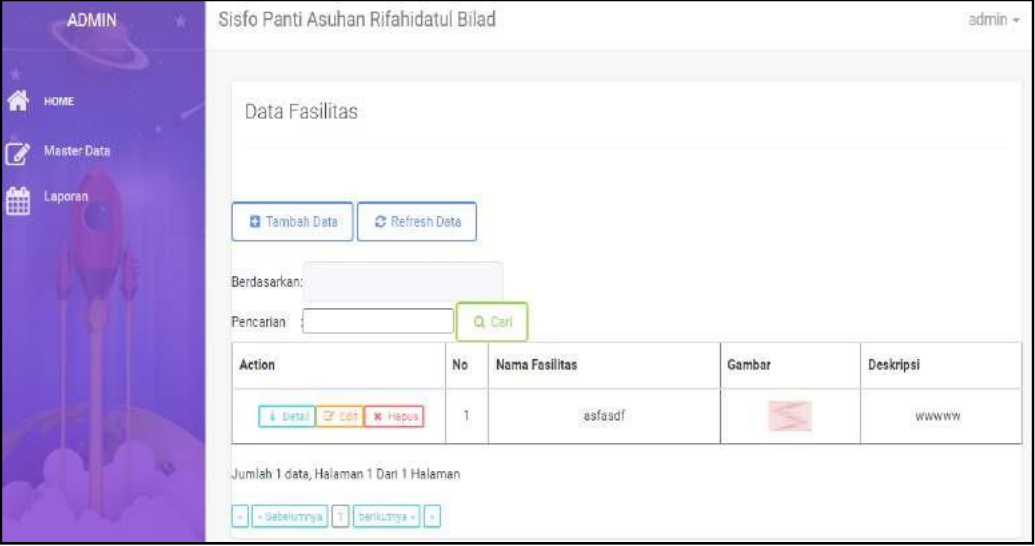

**Gambar 5.24 Tampilan** *Input Form* **Menu Fasilitas**

b. Tampilan *Input Form* Tambah Fasilitas

Tampilan *Input Form* Tambah Fasilitas digunakan untuk menambah data-data yang dibutuhkan untuk melakukan pengolahan atau menampilkan data Fasilitas. Berikut merupakan Tampilan Fasilitas :

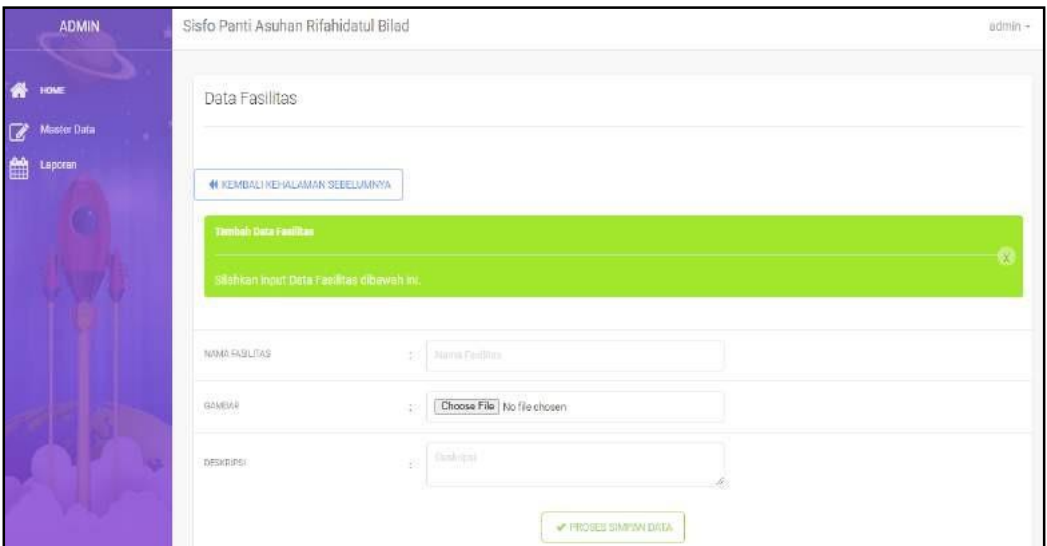

**Gambar 5.25 Tampilan** *Input Form* **Tambah Fasilitas**

Tampilan *Input Form* Edit Fasilitas digunakan untuk memodifikasi data-data yang dibutuhkan untuk melakukan pengolahan atau menampilkan data Fasilitas. Berikut merupakan Tampilan Fasilitas :

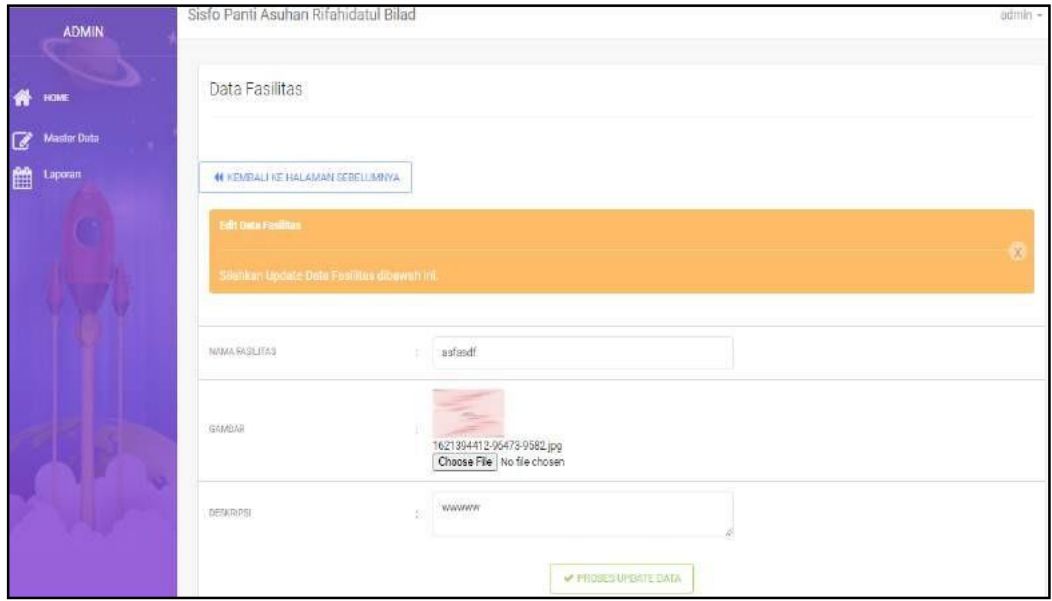

**Gambar 5.26 Tampilan** *Input Form* **Edit Fasilitas**

10. Tampilan Menu Galery

Tampilan Menu Galery merupakan hasil dari rencana atau kerangka dasar yang telah penulis desain sebelumnya pada tahap ini menu telah diberi bahasa perograman sehingga dapat berfungsi, dengan tujuan agar rencana desain awal sesuai dengan program yang telah dibuat.

a. Tampilan *Input Form* Menu Galery

Tampilan *Input Form* menu Galery digunakan untuk mengintegrasikan semua fungsi-fungsi yang dibutuhkan untuk melakukan pengolahan atau menampilkan data Galery. Berikut merupakan Tampilan Galery :

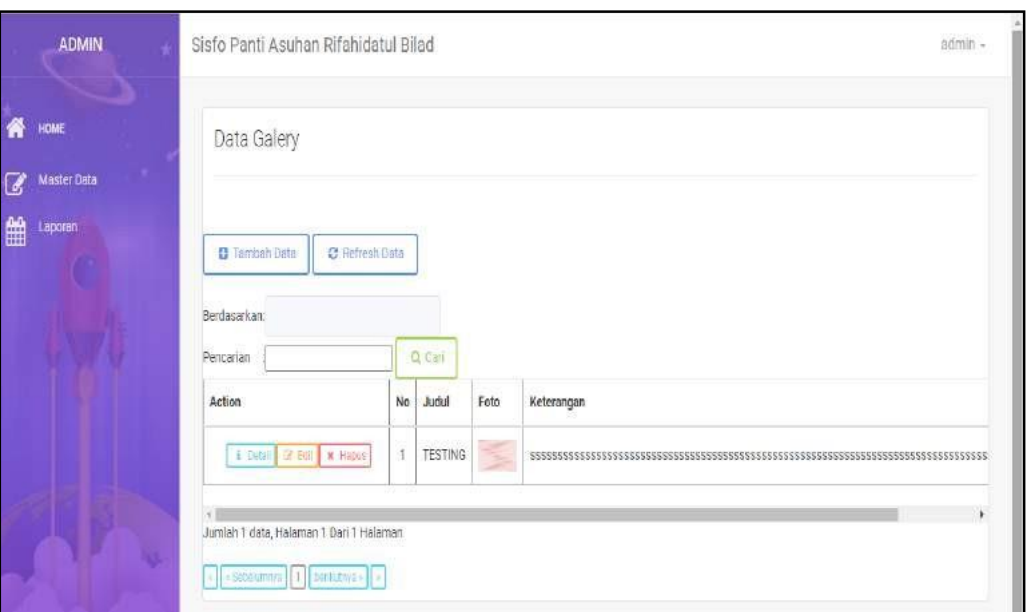

**Gambar 5.27 Tampilan** *Input Form* **Menu Galery**

b. Tampilan *Input Form* Tambah Galery

Tampilan *Input Form* Tambah Galery digunakan untuk menambah data-data yang dibutuhkan untuk melakukan pengolahan atau menampilkan data Galery. Berikut merupakan Tampilan Galery :

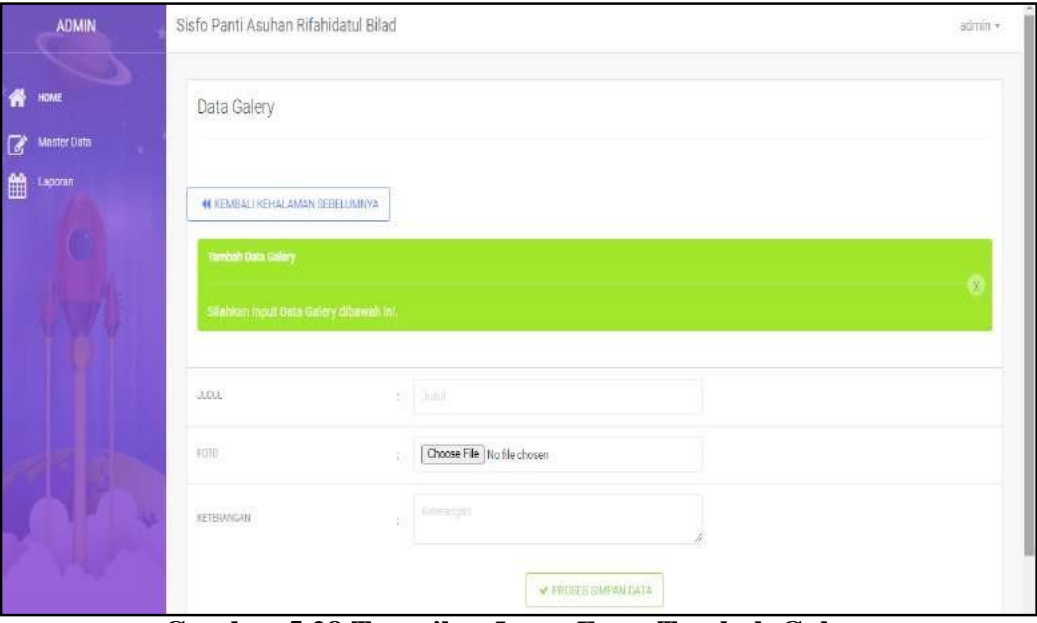

**Gambar 5.28 Tampilan** *Input Form* **Tambah Galery**

### c. Tampilan *Input Form* Edit Galery

Tampilan *Input Form* Edit Galery digunakan untuk memodifikasi datadata yang dibutuhkan untuk melakukan pengolahan atau menampilkan data Galery. Berikut merupakan Tampilan Galery :

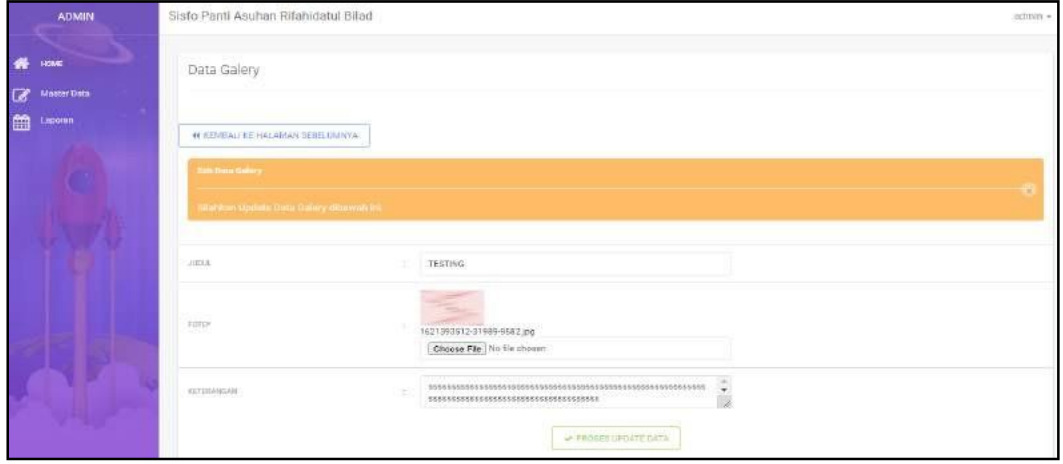

**Gambar 5.29 Tampilan** *Input Form* **Edit Galery**

#### 11. Tampilan Menu Kegiatan

Tampilan Menu Kegiatan merupakan hasil dari rencana atau kerangka dasar yang telah penulis desain sebelumnya pada tahap ini menu telah diberi bahasa perograman sehingga dapat berfungsi, dengan tujuan agar rencana desain awal sesuai dengan program yang telah dibuat.

a. Tampilan *Input Form* Menu Kegiatan

Tampilan *Input Form* menu Kegiatan digunakan untuk mengintegrasikan semua fungsi-fungsi yang dibutuhkan untuk melakukan pengolahan atau menampilkan data Kegiatan. Berikut merupakan Tampilan Kegiatan :

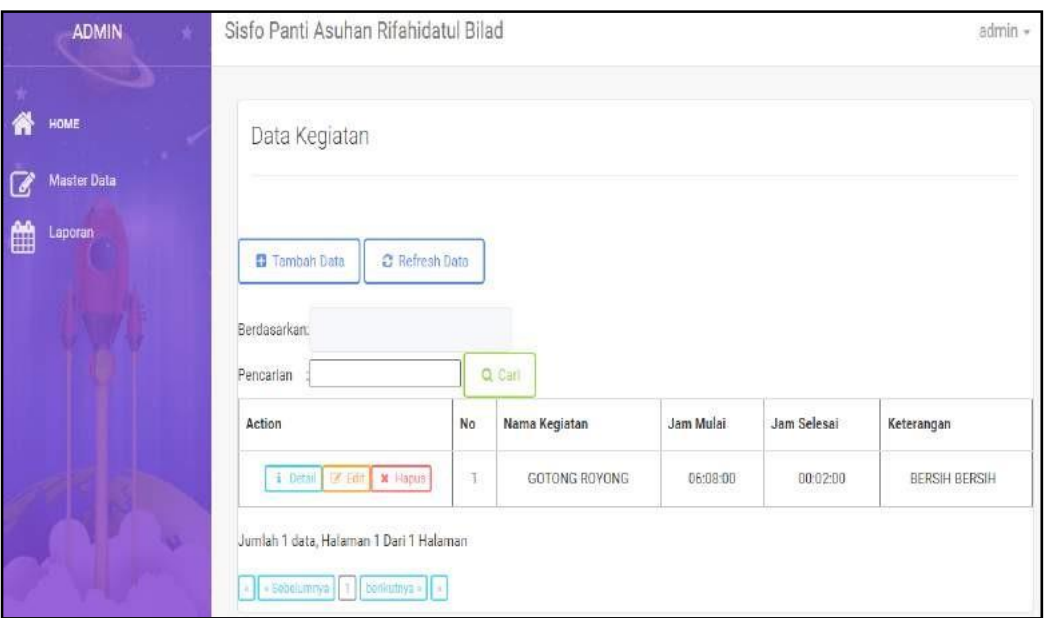

**Gambar 5.30 Tampilan** *Input Form* **Menu Kegiatan**

b. Tampilan *Input Form* Tambah Kegiatan

Tampilan *Input Form* Tambah Kegiatan digunakan untuk menambah data-data yang dibutuhkan untuk melakukan pengolahan atau menampilkan data Kegiatan. Berikut merupakan Tampilan Kegiatan :

| ADMIN                          | Sisfo Panti Asuhan Rifahidatul Bilad       |                     |                     | admin + |
|--------------------------------|--------------------------------------------|---------------------|---------------------|---------|
| HOME<br>骨                      | Data Kegiatan                              |                     |                     |         |
| <b>Master Data</b><br>$\alpha$ |                                            |                     |                     |         |
| 自<br>Laporan                   | <b>NUCEMBALL KEHALAMAN SEBELUMINYA</b>     |                     |                     |         |
|                                | Tambah Data Kegiatan                       |                     |                     |         |
| ŋ                              | Siterikan input Data Kegiaten dibawah ini. |                     |                     |         |
|                                | <b>NAMA KEGIATAN</b>                       | Maria Negative<br>B |                     |         |
|                                | TIM WITH                                   | $-2\pi$ .<br>t.     | $\mathfrak g$       |         |
|                                | JAM SELEITAS                               | 我一些事                | $\circ$             |         |
|                                | KETERANSAN                                 | Kidsearigan<br>ä    |                     |         |
|                                |                                            |                     | V PROSESSIMPAN DATA |         |

**Gambar 5.31 Tampilan** *Input Form* **Tambah Kegiatan**

#### c. Tampilan *Input Form* Edit Kegiatan

Tampilan *Input Form* Edit Kegiatan digunakan untuk memodifikasi data-data yang dibutuhkan untuk melakukan pengolahan atau menampilkan data Kegiatan. Berikut merupakan Tampilan Kegiatan :

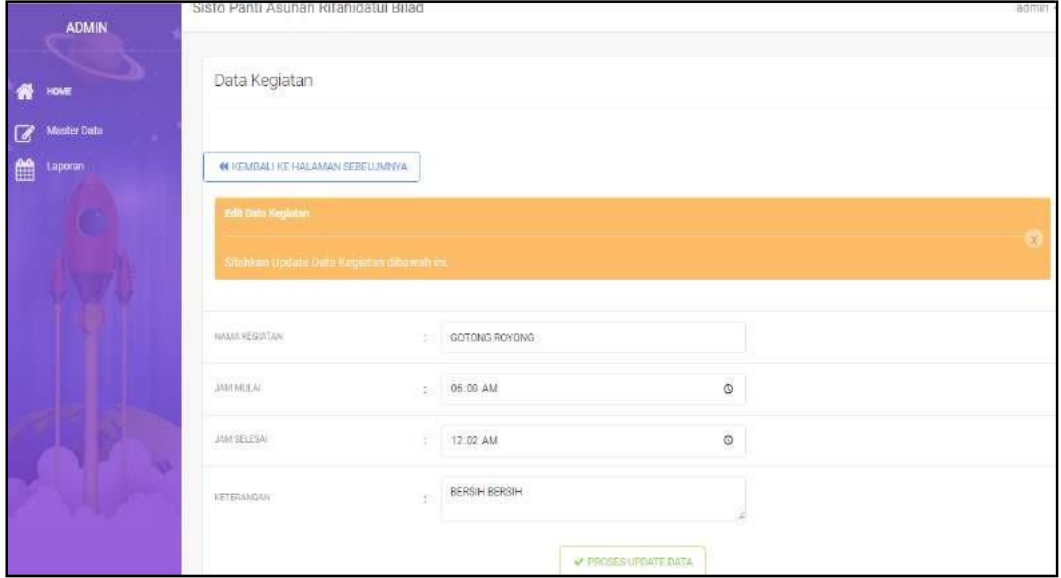

**Gambar 5.32 Tampilan** *Input Form* **Edit Kegiatan**

12. Tampilan Menu Pengurus

Tampilan Menu Pengurus merupakan hasil dari rencana atau kerangka dasar yang telah penulis desain sebelumnya pada tahap ini menu telah diberi bahasa perograman sehingga dapat berfungsi, dengan tujuan agar rencana desain awal sesuai dengan program yang telah dibuat.

a. Tampilan *Input Form* Menu Pengurus

Tampilan *Input Form* menu Pengurus digunakan untuk mengintegrasikan semua fungsi-fungsi yang dibutuhkan untuk melakukan pengolahan atau menampilkan data Pengurus. Berikut merupakan Tampilan Pengurus :

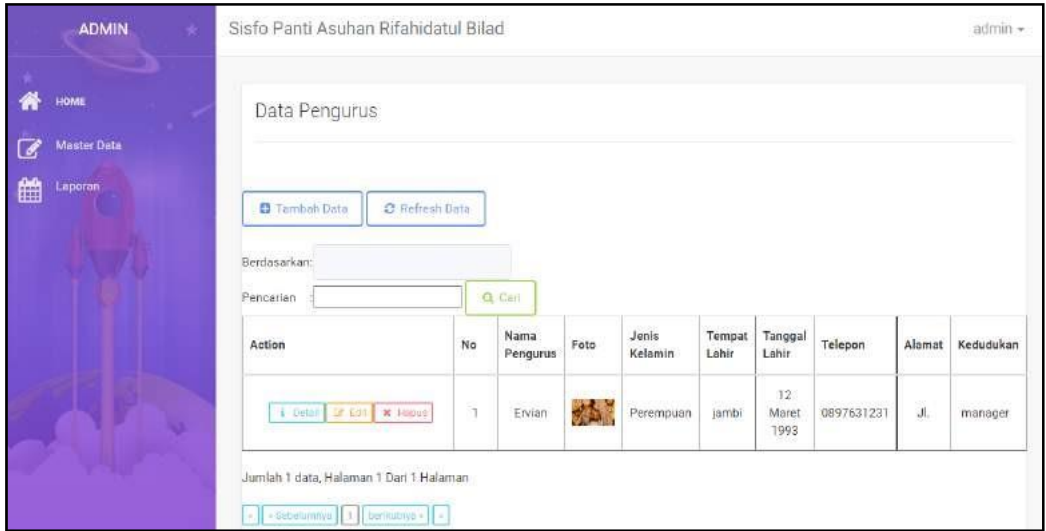

**Gambar 5.33 Tampilan** *Input Form* **Menu Pengurus**

b. Tampilan *Input Form* Tambah Pengurus

Tampilan *Input Form* Tambah Pengurus digunakan untuk menambah data-data yang dibutuhkan untuk melakukan pengolahan atau menampilkan data Pengurus. Berikut merupakan Tampilan Pengurus :

| <b>ADMIN</b>              |                                                |    |                               |                    |
|---------------------------|------------------------------------------------|----|-------------------------------|--------------------|
| $R$ inc.                  | Data Pengurus                                  |    |                               |                    |
| Move Date<br>画<br>Leganes | 46 KEOLEALI KEWALI AMAH EEREZONNYA             |    |                               |                    |
|                           | Taxaun data Pergeran                           |    |                               |                    |
| a.                        | <b>Whitforn most Dete Perguman diversities</b> |    |                               |                    |
| O                         | <b>BANA FERCURRY</b>                           |    |                               |                    |
|                           | an na                                          |    | $\Box$   field [firmed]       |                    |
|                           | toni                                           | α. | Cheese File   Vo file chissen |                    |
|                           | Stellations.                                   | и. |                               | $\dot{\mathbf{v}}$ |
|                           | TRAFILME<br><b>CONTRACTOR</b>                  |    | U   Hostian                   |                    |
|                           | Talianu Louis                                  | -  | inno day year                 | $\Box$             |
|                           | TELEVIS<br>767                                 | ٠  | [ Depart                      |                    |
| <b>I</b>                  | ailist                                         | ×. | 1 Police                      |                    |
|                           | recipioni                                      |    | 11 belations                  |                    |
|                           |                                                |    | W PROSEEDING MADATA           |                    |

**Gambar 5.34 Tampilan** *Input Form* **Tambah Pengurus**

Tampilan *Input Form* Edit Pengurus digunakan untuk memodifikasi data-data yang dibutuhkan untuk melakukan pengolahan atau menampilkan data Pengurus. Berikut merupakan Tampilan Pengurus :

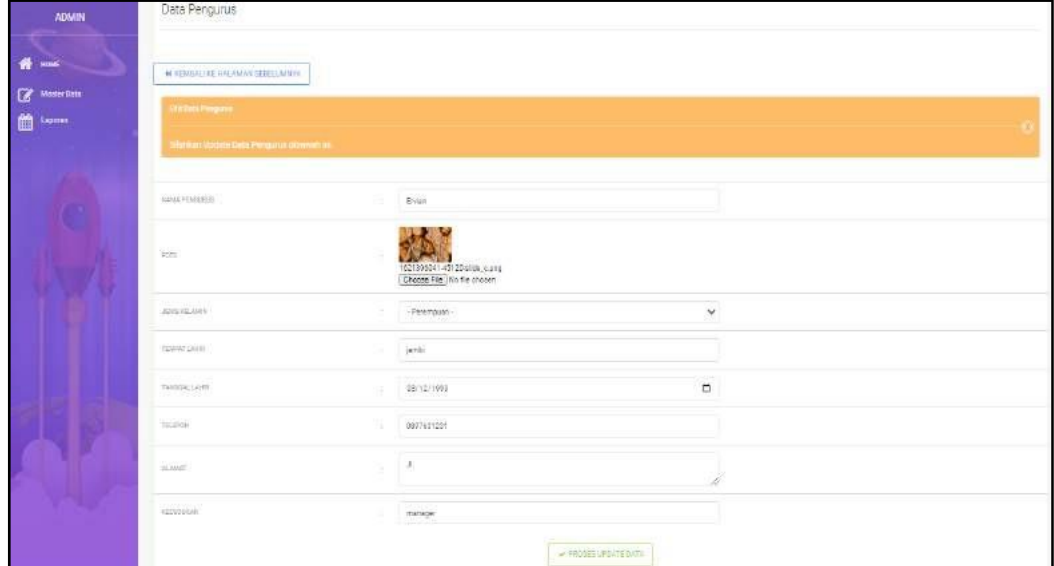

**Gambar 5.35 Tampilan** *Input Form* **Edit Pengurus**

13. Tampilan Menu Profil

Tampilan Menu Profil merupakan hasil dari rencana atau kerangka dasar yang telah penulis desain sebelumnya pada tahap ini menu telah diberi bahasa perograman sehingga dapat berfungsi, dengan tujuan agar rencana desain awal sesuai dengan program yang telah dibuat.

a. Tampilan *Input Form* Menu Profil

Tampilan *Input Form* menu Profil digunakan untuk mengintegrasikan semua fungsi-fungsi yang dibutuhkan untuk melakukan pengolahan atau menampilkan data Profil. Berikut merupakan Tampilan Profil

| <b>ADMIN</b><br>×                            | Sisfo Panti Asuhan Rifahidatul Bilad                                                                                                    |                |                                       |        |                 |                |                           | admin +                                                                     |
|----------------------------------------------|----------------------------------------------------------------------------------------------------|----------------|---------------------------------------|--------|-----------------|----------------|---------------------------|-----------------------------------------------------------------------------|
| HOME<br>$\overline{a}$<br><b>Master Data</b> | Data Profil                                                                                                    |                |                                       |        |                 |                |                           |                                                                             |
| Laporan<br>$\mathbb{B}$                      | Tambah Data<br>C Refresh Date<br>Berdasarkan:<br>Pencarian                                                                                                    |                | Q Carl                                |        |                 |                |                           |                                                                             |
|                                              | Action                                                                                                    | No             | Nama                                  | Gambar | No Telepon      | Email          | Alamat                    | Deskripsi                                                                   |
|                                              | i Dutail of Edit X Hapon                                                                                                    | $\overline{3}$ | sdfa<br>sfsdf asf<br>sadf asdf<br>asd |        | 088886786867867 | nana@gmail.com | jl.jsdf<br>sdfkl s<br>asd | as fsdf asdf asdf<br>sfs fasdf asdsf<br>sadfa stsdf asdf<br>saasdf asdf asd |
|                                              | Jumlah 1 data, Halaman 1 Dari 1 Halaman<br>$\begin{bmatrix} 1 & 0 \end{bmatrix}$ - Secolumnya $\begin{bmatrix} 1 & 0 \end{bmatrix}$ berikutnya - $\begin{bmatrix} 1 & 0 \end{bmatrix}$ |                |                                       |        |                 |                |                           |                                                                             |

**Gambar 5.36 Tampilan** *Input Form* **Menu Profil**

b. Tampilan *Input Form* Tambah Profil

Tampilan *Input Form* Tambah Profil digunakan untuk menambah datadata yang dibutuhkan untuk melakukan pengolahan atau menampilkan data Profil. Berikut merupakan Tampilan Profil :

| <b>ADMIN</b>                       | Data Profil                          |                            |
|------------------------------------|--------------------------------------|----------------------------|
| #<br>HOME<br>Master Data<br>$\Box$ | 44 KEMBALI KEHALAMAN SEBELIMIWA      |                            |
| 曲<br>Lepmen                        | Tampah Dara Penfil                   |                            |
|                                    | Slubberingut Dide Profil dibuwak int |                            |
|                                    | 144444.                              | <b>2.0 Horse</b>           |
|                                    | <b>UNION</b>                         | El destac                  |
|                                    | NO TELEPOY                           | <b>SE MCFINSON</b>         |
|                                    | EMAL.                                | $E = 1$ and                |
|                                    | mins                                 | Alimit<br>B<br>ż           |
|                                    | DESIGNINGS.                          | $\frac{1}{2}$ (3 military) |
|                                    |                                      | W PROSES SIMPAN DATA       |

**Gambar 5.37 Tampilan** *Input Form* **Tambah Profil**

### c. Tampilan *Input Form* Edit Profil

Tampilan *Input Form* Edit Profil digunakan untuk memodifikasi datadata yang dibutuhkan untuk melakukan pengolahan atau menampilkan data Profil. Berikut merupakan Tampilan Profil :

| ADMIN            | Data Profil                                |                                |  |
|------------------|--------------------------------------------|--------------------------------|--|
| <b>NOW YOUR</b>  | <b><i>NEWBALLKE HALAMAN DEBELUMINA</i></b> |                                |  |
| Q<br>Master Data |                                            |                                |  |
| ₩<br>Laponn      | <b>Eth Data Profit</b>                     |                                |  |
|                  | Sinhkan Update Drito Profil dibawah ini.   |                                |  |
|                  | NAMA                                       | B.<br>1 Hams                   |  |
|                  | manara<br>CAMBAR<br>I G 121                | s<br>Sertis                    |  |
|                  | NOTHERN                                    | $\leq$ He began                |  |
|                  | <b>BAN</b>                                 | Lend<br>ε                      |  |
|                  | ALWAYS                                     | Wilmet.<br>田<br>×              |  |
|                  | CHELLAND<br>DERRES                         | <b>Drilles</b><br>$\sim$<br>z. |  |
|                  |                                            | <b>FRITISBURGATE DATA</b>      |  |

**Gambar 5.38 Tampilan** *Input Form* **Edit Profil**

5.1.2.2 Implementasi Tampilan *Input* Khusus Pengunjung Web

Tampilan *Input* khusus Pengunjung Web merupakan tampilan yang dihasilkan sesuai dengan rancangan Pengunjung Web sebelumnya.

1. Tampilan *Input Form* Menu Utama

Tampilan *Input Form* Menu utama digunakan untuk menampilkan data Menu utama. Berikut merupakan Tampilan Menu utama :

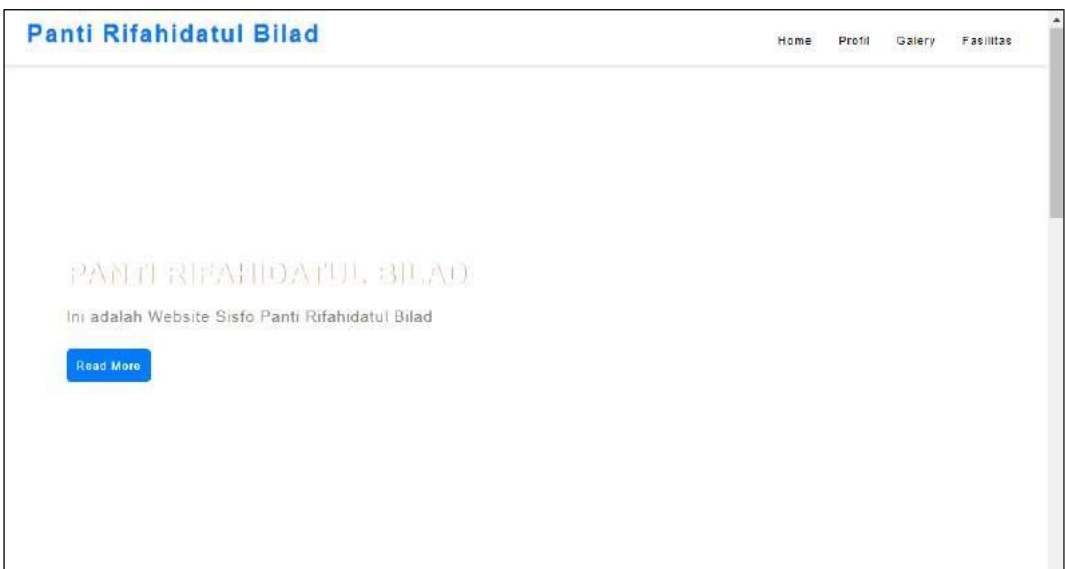

**Gambar 5.39 Tampilan** *Input Form* **Menu utama**

2. Tampilan *Input Form* Profil

Tampilan *Input Form* Profil digunakan untuk menampilkan data Profil.

Berikut merupakan Tampilan Profil:

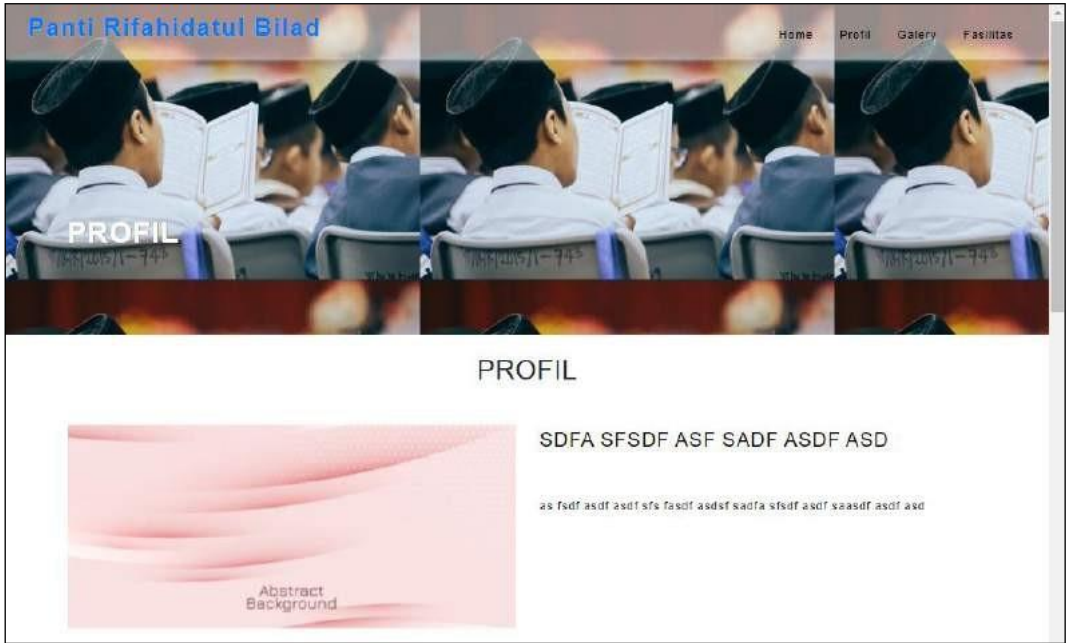

**Gambar 5.40 Tampilan** *Input Form* **Profil**

3. Tampilan *Input Form* Galery

Tampilan *Input Form* Galery digunakan untuk menampilkan data Galery.

Berikut merupakan Tampilan Galery:

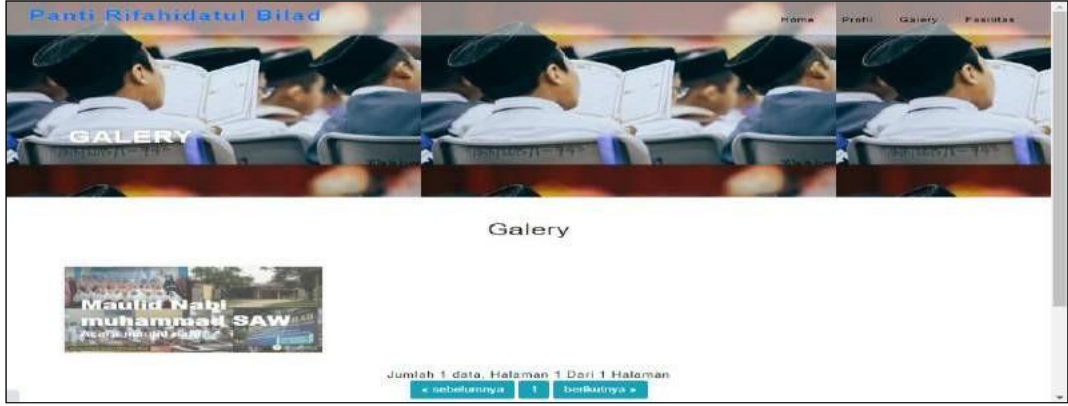

**Gambar 5.41 Tampilan** *Input Form* **Galery**

4. Tampilan *Input Form* Fasilitas

Tampilan *Input Form* Fasilitas digunakan untuk menampilkan data

Fasilitas. Berikut merupakan Tampilan Fasilitas:

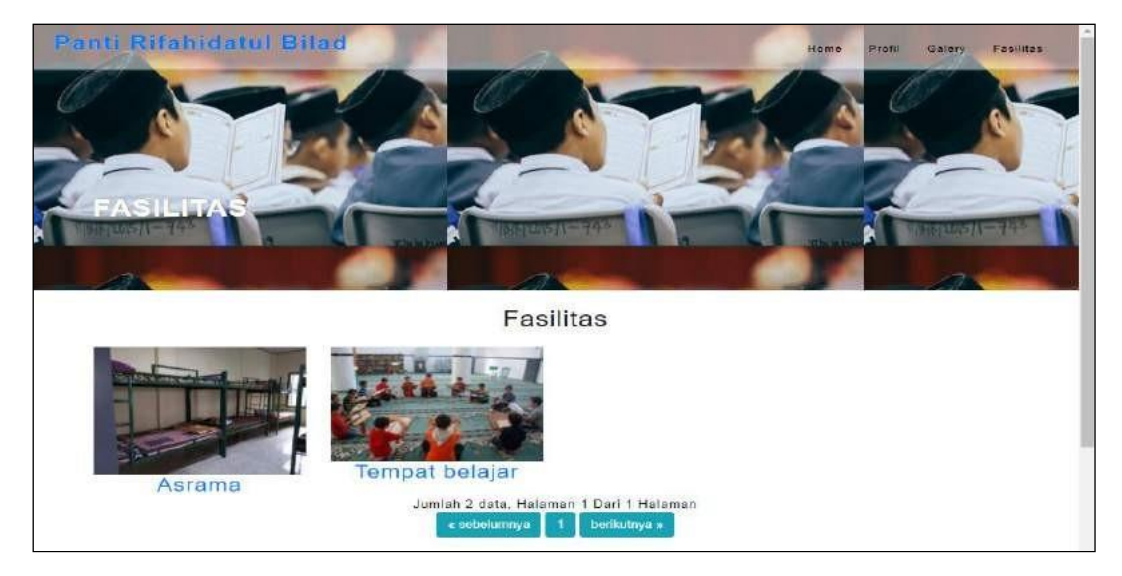

**Gambar 5.42 Tampilan** *Input Form* **Fasilitas**

### **5.2 PENGUJIAN SYSTEM PERANGKAT LUNAK**

Pengujian sistem dilakukan menggunakan metode *Black Box* untuk memastikan bahwa *sofwere* yang telah dibuat telah sesuai desainnya dan semua fungsi dapat dipergunakan dengan baik tanpa ada kesalahan.

*1.* Pengujian Halaman Menu *Login*

Pengujian *Login* digunakan untuk memastikan bahwa Halaman Menu

*Login* telah dapat digunakan dengan baik dan sesuai dengan fungsinya.

| <b>Modul</b>             | Prosedur                                                                                                    |                                                                                       |                                                                          | Hasil yang                                                                         |             |
|--------------------------|----------------------------------------------------------------------------------------------------|---------------------------------------------------------------------------------------|--------------------------------------------------------------------------|------------------------------------------------------------------------------------|-------------|
| yang diuji               | Pengujian                                                                                                    | <b>Masukan</b>                                                                        | Keluaran                                                                 | didapat                                                                            | Kesimpulan  |
| Halaman<br>Menu<br>Login | Buka aplikasi<br>Tampilkan<br>$\overline{a}$<br>Halaman<br>Menu Login<br><b>Input</b><br><i>username</i> dan<br>password<br>benar<br>Klik tombol<br>Login | <i><u><b>Username</b></u></i><br>dan<br>Password<br>- Klik<br>tombol<br>Login         | User masuk<br>ke dalam<br>sistem dan<br>dapat<br>mengakses<br>sistem     | User masuk<br>ke dalam<br>sistem dan<br>dapat<br>mengakses<br>sistem               | Baik        |
|                          | Buka aplikasi<br>Tampilkan<br>Halaman<br>Menu Login<br>Tanpa meng<br><i>Input</i><br><i>username</i> dan<br>password<br>Klik tombol<br>Login              | <i><u><b>Username</b></u></i><br>dan<br>Password<br>kosong<br>Klik<br>tombol<br>Login | Tampil<br>pesan<br>peringatan<br>"Username<br>atau<br>Password<br>salah" | User tidak<br>masuk ke<br>menu utama<br>dan<br>Tetap pada<br>Halaman<br>Menu Login | <b>Baik</b> |
|                          | Buka aplikasi<br>Input<br><i>username</i> dan<br>password<br>salah<br>Klik tombol<br>Login                                                                | <i><u><b>Username</b></u></i><br>dan<br>Password<br>- Klik<br>tombol<br>Login         | Tampil<br>pesan<br>peringatan<br>"Username<br>dan<br>Password<br>salah"  | User tidak<br>masuk ke<br>menu utama<br>dan<br>Tetap pada<br>Halaman<br>Menu Login | <b>Baik</b> |
|                          | Buka aplikasi<br><b>Input</b><br>$\sim$<br><i><u><b>Username</b></u></i><br>benar dan<br>Password<br>salah atau<br>kosong                                 | <b>Username</b><br>dan<br>Password<br>- Klik<br>tombol<br>Login                       | Tampil<br>pesan<br>peringatan<br>"Password<br>salah"                     | User tidak<br>masuk ke<br>menu utama<br>dan<br>Tetap pada<br>Halaman<br>Menu Login | Baik        |

**Tabel 5.1 Pengujian Halaman Menu** *Login*

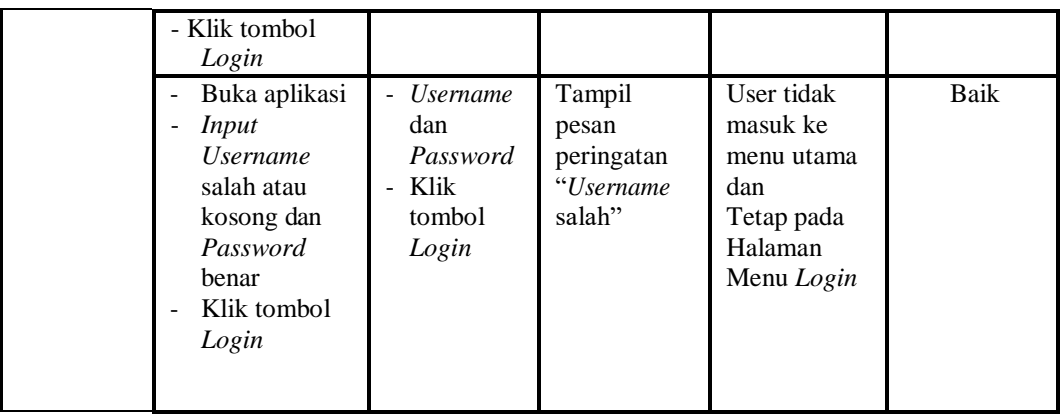

2. Pengujian Halaman Menu Utama

Pengujian menu utama digunakan untuk memastikan bahwa Halaman Menu utama telah dapat digunakan dengan baik dan sesuai dengan fungsinya.

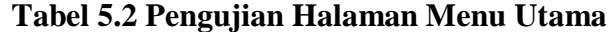

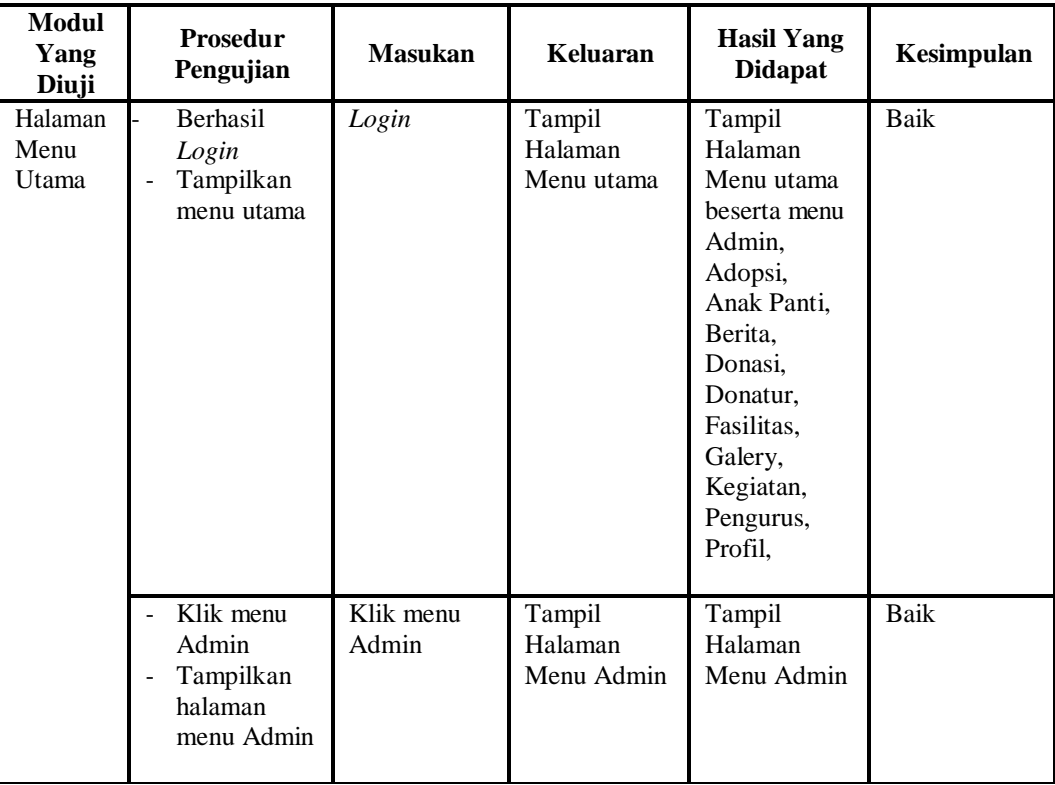

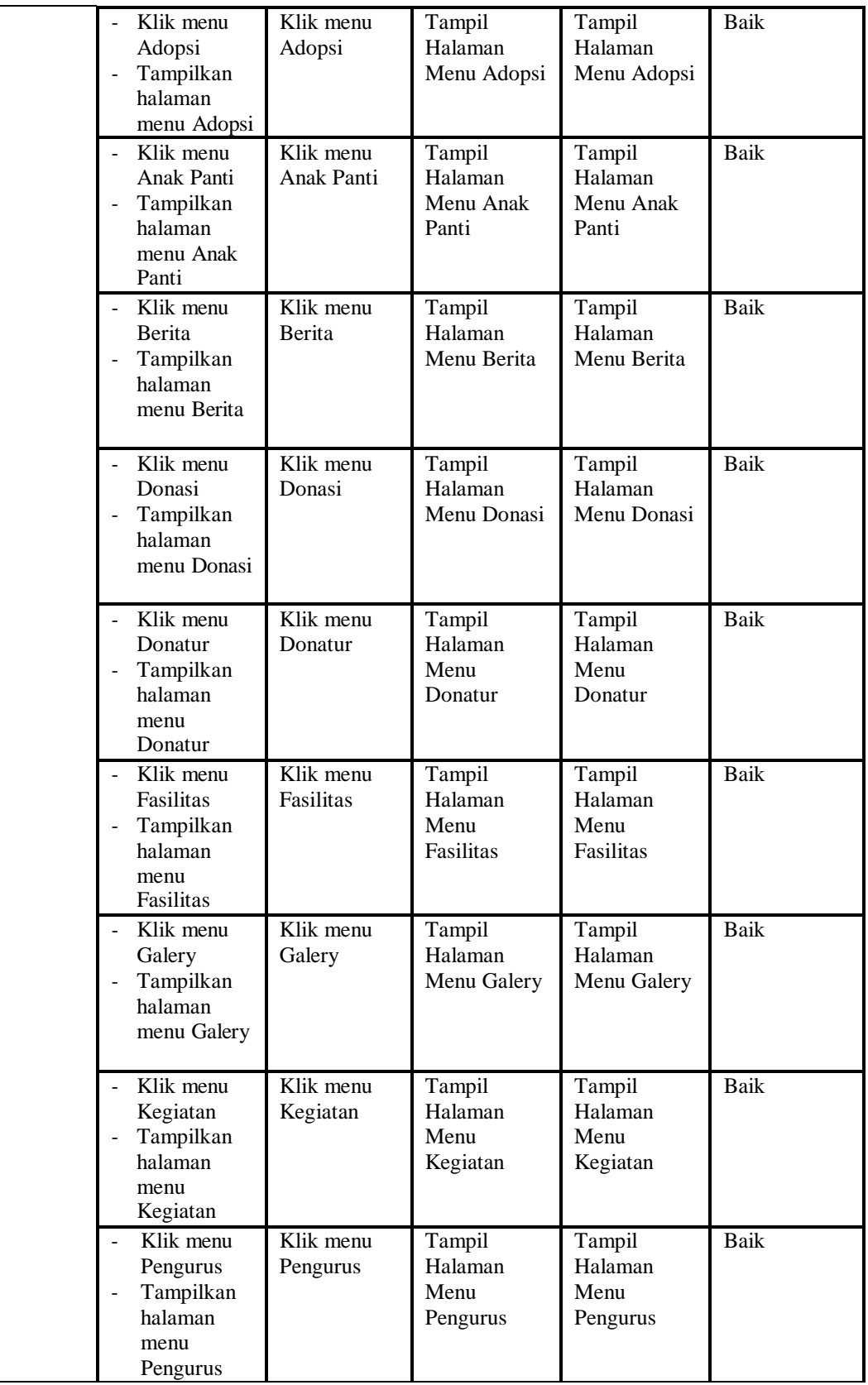

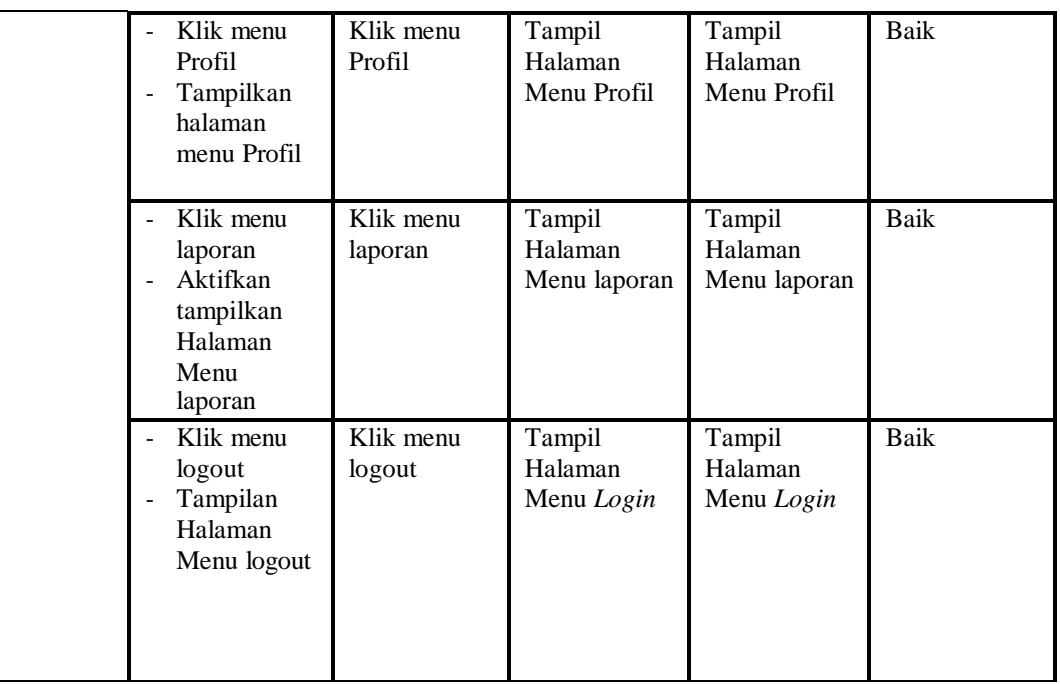

# 3. Pengujian Menu Admin

Pengujian menu data Admin digunakan untuk memastikan fungsi tambah, Halaman Menu edit, fungsi cari dan fungsi hapus data Admin dapat digunakan sesuai dengan fungsinya.

| Modul<br>yang<br>diuji  | <b>Prosedur</b><br>Pengujian                                           | Masukan                                                                             | Keluaran                                       | Hasil yang<br>didapat                            | Kesimpulan |
|-------------------------|------------------------------------------------------------------------|-------------------------------------------------------------------------------------|------------------------------------------------|--------------------------------------------------|------------|
| Tambah<br>data<br>Admin | Klik tombol<br>÷.<br>tambah<br>Tampilkan<br>halaman<br>tambah<br>Admin | <i>Input</i> data<br>$\overline{\phantom{a}}$<br>Admin<br>lengkap<br>klik<br>simpan | Tampil pesan<br>"Data<br>berhasil<br>ditambah" | Tampilkan<br>data yang<br>ditambah pada<br>Tabel | Baik       |
|                         | Klik tombol<br>tambah<br>Tampilkan<br>halaman<br>tambah<br>Admin       | <i>Input</i> data<br>$\blacksquare$<br>Admin<br>tidak<br>lengkap<br>klik<br>simpan  | Tampil pesan<br>"Harap isi<br>bidang ini"      | Data tidak<br>tampil pada<br>Tabel               | Baik       |
| Edit<br>data<br>Admin   | Pilih data pad<br>Tabel<br>Klik tombol                                 | - Input data<br>Admin<br>yang telah                                                 | Tampil pesan<br>"Data<br>berhasil              | Tampilkan<br>data yang<br>diedit pada            | Baik       |

**Tabel 5.3 Pengujian Halaman Menu Admin**

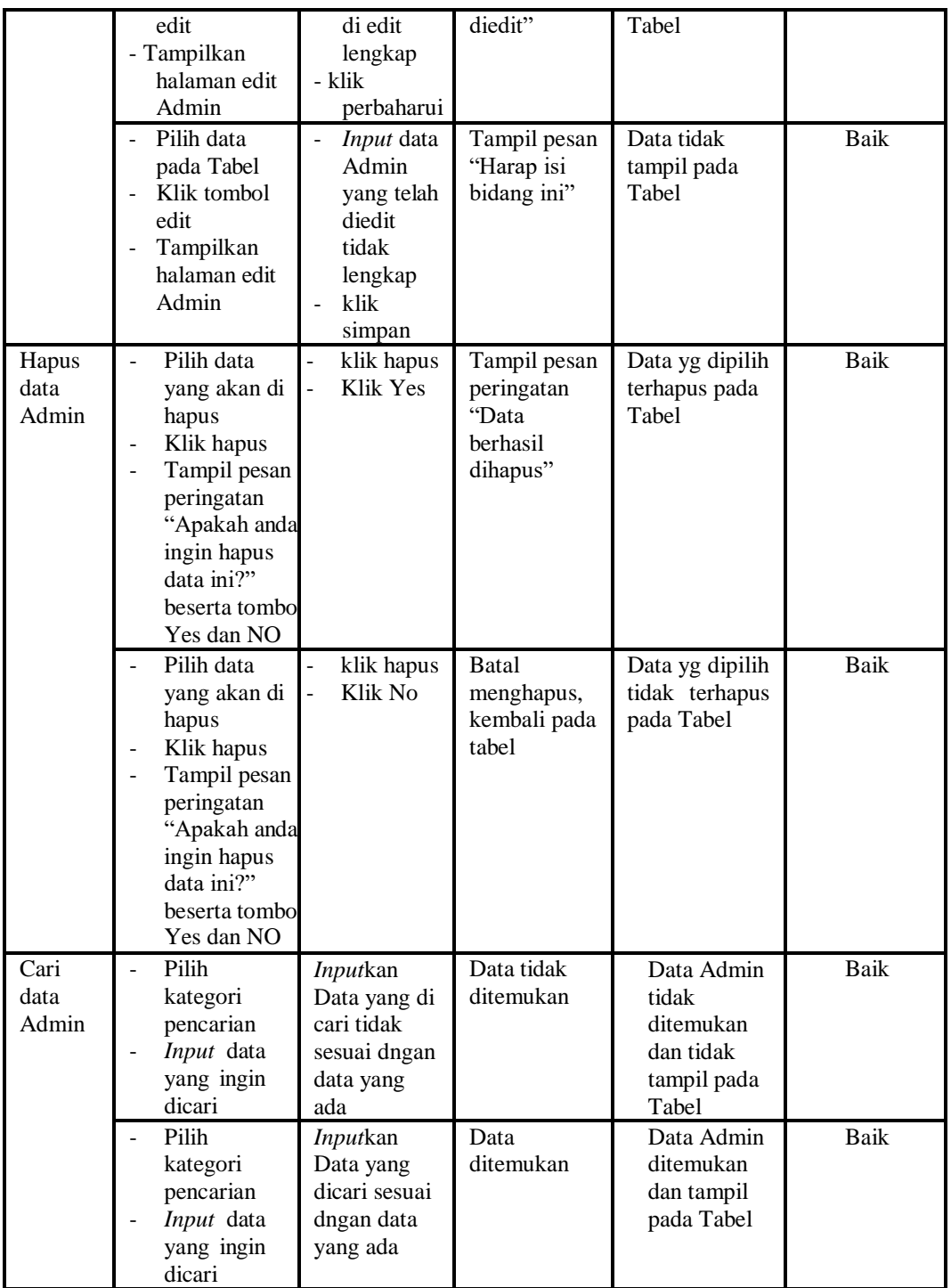

4. Pengujian Menu Adopsi

Pengujian menu data Adopsi digunakan untuk memastikan fungsi tambah, Halaman Menu edit, fungsi cari dan fungsi hapus data Adopsi dapat digunakan sesuai dengan fungsinya.

| Modul<br>yang<br>diuji   | <b>Prosedur</b><br>Pengujian                                                                                                    | <b>Masukan</b>                                                                                              | Keluaran                                                 | <b>Hasil</b> yang<br>didapat                     | Kesimpulan  |
|--------------------------|----------------------------------------------------------------------------------------------------|----------------------------------------------------------------------------------------------------|----------------------------------------------------------|--------------------------------------------------|-------------|
| Tambah<br>data<br>Adopsi | Klik tombol<br>$\overline{\phantom{a}}$<br>tambah<br>Tampilkan<br>halaman<br>tambah<br>Adopsi                                                 | <b>Input</b><br>$\blacksquare$<br>data<br>Adopsi<br>lengkap<br>klik<br>simpan                               | Tampil pesan<br>"Data berhasil<br>ditambah"              | Tampilkan<br>data yang<br>ditambah pada<br>Tabel | <b>Baik</b> |
|                          | Klik tombol<br>tambah<br>Tampilkan<br>halaman<br>tambah<br>Adopsi                                                                             | <b>Input</b><br>$\equiv$<br>data<br>Adopsi<br>tidak<br>lengkap<br>klik<br>simpan                            | Tampil pesan<br>"Harap isi<br>bidang ini"                | Data tidak<br>tampil pada<br>Tabel               | <b>Baik</b> |
| Edit<br>data<br>Adopsi   | Pilih data pad<br>Tabel<br>Klik tombol<br>$\overline{a}$<br>edit<br>Tampilkan<br>$\blacksquare$<br>halaman edit<br>Adopsi                     | $\equiv$<br><b>Input</b><br>data<br>Adopsi<br>yang<br>telah di<br>edit<br>lengkap<br>klik<br>perbaharui     | Tampil pesan<br>"Data berhasil<br>diedit"                | Tampilkan<br>data yang<br>diedit pada<br>Tabel   | <b>Baik</b> |
|                          | Pilih data<br>pada Tabel<br>Klik tombol<br>edit<br>Tampilkan<br>halaman edit<br>Adopsi                                                        | <b>Input</b><br>$\equiv$<br>data<br>Adopsi<br>yang<br>telah<br>diedit<br>tidak<br>lengkap<br>klik<br>simpan | Tampil pesan<br>"Harap isi<br>bidang ini"                | Data tidak<br>tampil pada<br>Tabel               | <b>Baik</b> |
| Hapus<br>data<br>Adopsi  | Pilih data<br>yang akan di<br>hapus<br>Klik hapus<br>Tampil pesan<br>peringatan<br>"Apakah anda<br>ingin hapus<br>data ini?"<br>beserta tombo | $\overline{a}$<br>klik<br>hapus<br>Klik Yes                                                                 | Tampil pesan<br>peringatan<br>"Data berhasil<br>dihapus" | Data yg dipilih<br>terhapus pada<br>Tabel        | Baik        |

**Tabel 5.4 Pengujian Halaman Menu Adopsi**

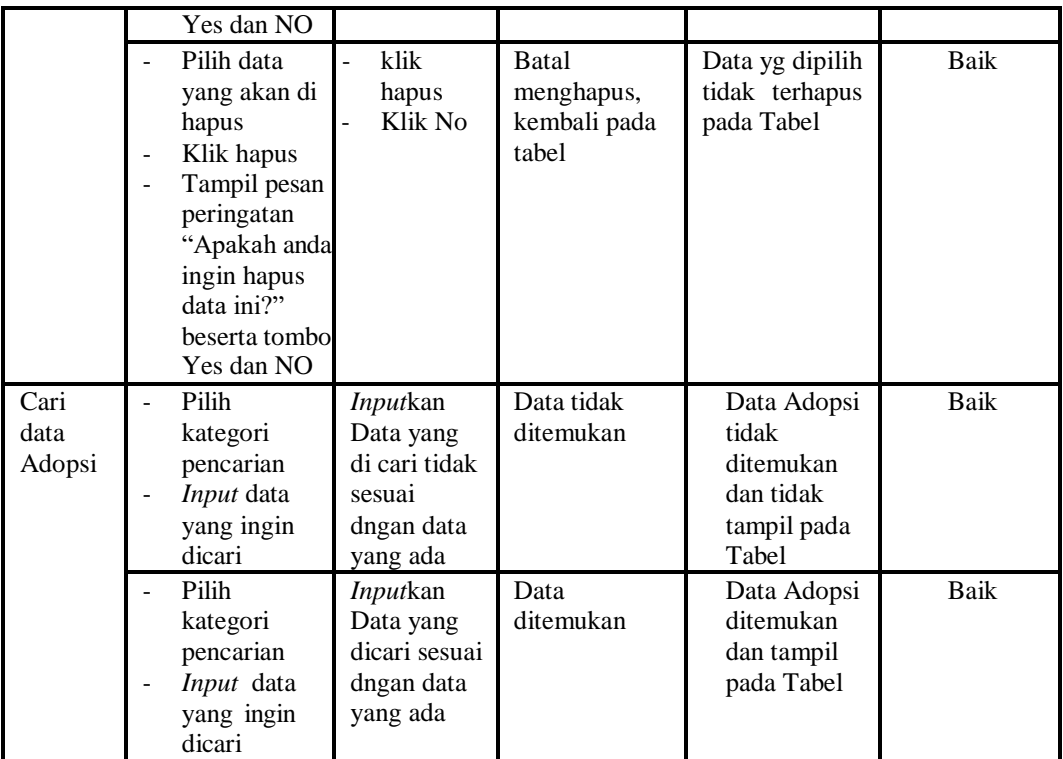

### 5. Pengujian Menu Anak Panti

Pengujian menu data Anak Panti digunakan untuk memastikan fungsi tambah, Halaman Menu edit, fungsi cari dan fungsi hapus data Anak Panti dapat digunakan sesuai dengan fungsinya.

**Modul yang diuji Prosedur Pengujian Masukan Keluaran Hasil yang didapat Kesimpul an** *Input* data Anak Panti - *Input* data Klik tombol *Input* - Tampilkan halaman *Input* Anak Panti - *Input* data Anak Panti lengkap - klik *Input* Tampil pesan "Data berhasil ditambah" Tampilkan data yang ditambah pada Tabel Baik

**Tabel 5.5 Pengujian Halaman Menu Anak Panti**

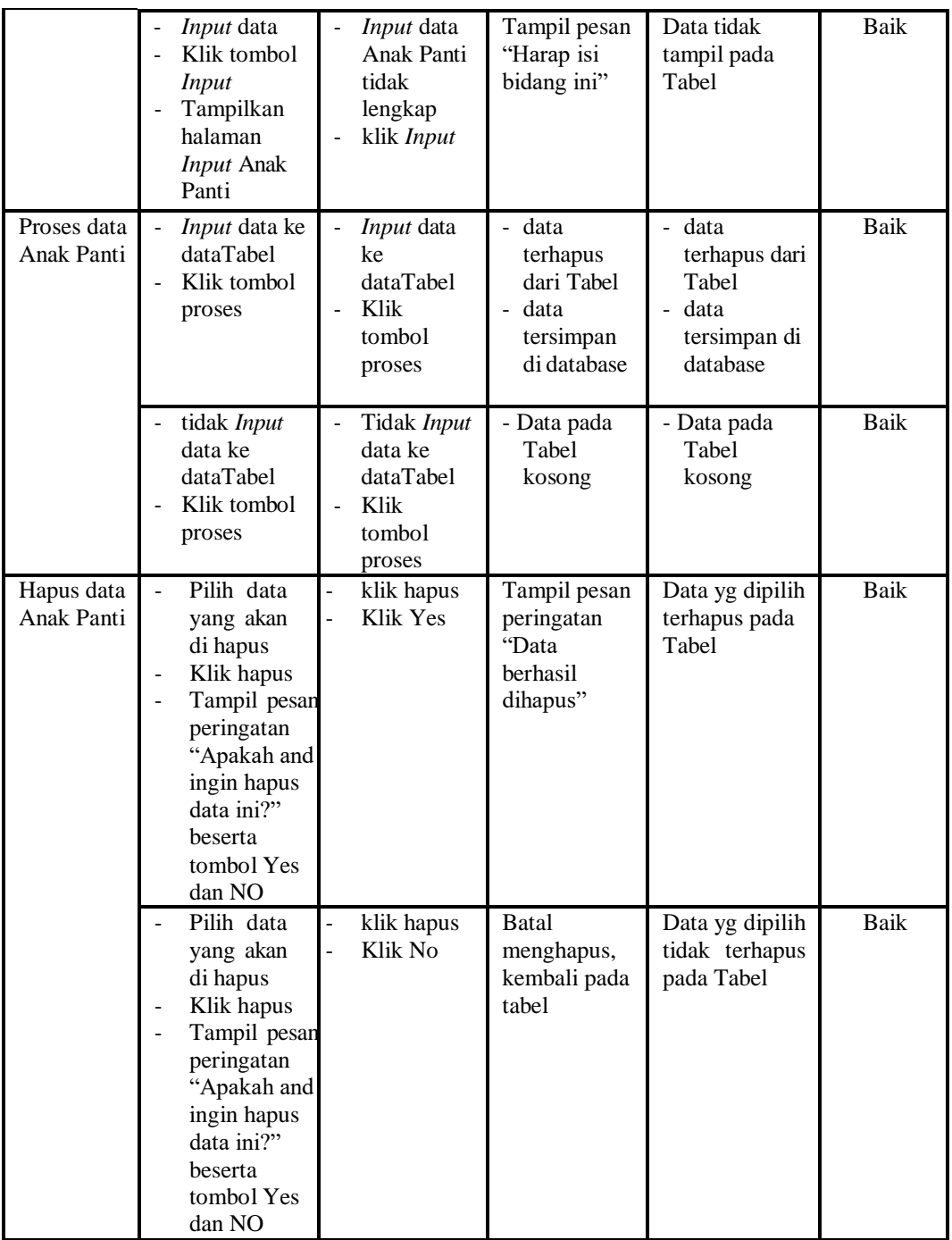

## 6. Pengujian Menu Berita

Pengujian menu data Berita digunakan untuk memastikan fungsi tambah, Halaman Menu edit, fungsi cari dan fungsi hapus data Berita dapat digunakan sesuai dengan fungsinya.

| <b>Modul</b> yang<br>diuji  | Prosedur<br>Pengujian                                                                                                    | <b>Masukan</b>                                                               | Keluaran                                                                                         | <b>Hasil</b> yang<br>didapat                                                  | Kesimpula<br>$\mathbf n$ |
|-----------------------------|----------------------------------------------------------------------------------------------------|------------------------------------------------------------------------------|--------------------------------------------------------------------------------------------------|-------------------------------------------------------------------------------|--------------------------|
| <i>Input</i> data<br>Berita | <i>Input</i> data<br>$\frac{1}{2}$<br>Klik tombol<br>$\overline{a}$<br><b>Input</b><br>Tampilkan<br>$\overline{a}$<br>halaman<br><i>Input</i> Berita                                                                           | <i>Input</i> data<br>$\blacksquare$<br>Berita<br>lengkap<br>klik Input       | Tampil pesan<br>"Data<br>berhasil<br>ditambah"                                                   | Tampilkan<br>data yang<br>ditambah<br>pada Tabel                              | Baik                     |
|                             | Input data<br>Klik tombol<br><b>Input</b><br>Tampilkan<br>halaman<br><i>Input</i> Berita                                                                                                    | <i>Input</i> data<br>Berita tidak<br>lengkap<br>klik Input                   | Tampil pesan<br>"Harap isi<br>bidang ini"                                                        | Data tidak<br>tampil pada<br>Tabel                                            | Baik                     |
| Edit data<br>Berita         | <i>Input</i> data<br>$\overline{\phantom{a}}$<br>ke<br>dataTabel<br>Klik tombol<br>Edit                                                                                                    | <i>Input</i> data<br>ke<br>dataTabel<br>Klik tombol<br>Edit                  | - data<br>terhapus<br>dari Tabel<br>$\overline{\phantom{a}}$<br>data<br>tersimpan<br>di database | data<br>÷.<br>terhapus<br>dari Tabel<br>- data<br>tersimpan<br>di<br>database | Baik                     |
|                             | tidak Input<br>data ke<br>dataTabel<br>Klik tombol<br>Edit                                                                                                    | Tidak Input<br>data ke<br>dataTabel<br>Klik tombol<br>$\overline{a}$<br>Edit | - Data pada<br>Tabel<br>kosong                                                                   | - Data pada<br>Tabel<br>kosong                                                | Baik                     |
| Hapus data<br>Berita        | Pilih data<br>$\overline{a}$<br>yang akan<br>di hapus<br>Klik hapus<br>$\overline{\phantom{a}}$<br>Tampil pesa<br>$\overline{a}$<br>peringatan<br>"Apakah<br>anda ingin<br>hapus data<br>ini?" beserta<br>tombol Yes<br>dan NO | $\frac{1}{2}$<br>klik hapus<br>$\overline{a}$<br>Klik Yes                    | Tampil pesan<br>peringatan<br>"Data<br>berhasil<br>dihapus"                                      | Data yg<br>dipilih<br>terhapus<br>pada Tabel                                  | <b>Baik</b>              |
|                             | Pilih data<br>yang akan<br>di hapus<br>Klik hapus<br>Tampil pesa<br>peringatan<br>"Apakah<br>anda ingin<br>hapus data<br>ini?" beserta<br>tombol Yes                                                                           | klik hapus<br>Klik No<br>$\overline{a}$                                      | <b>Batal</b><br>menghapus,<br>kembali pada<br>tabel                                              | Data yg<br>dipilih tidak<br>terhapus<br>pada Tabel                            | Baik                     |

**Tabel 5.6 Pengujian Halaman Menu Berita**

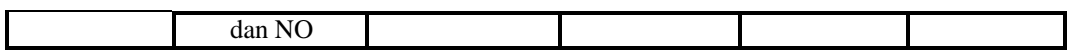

### 7. Pengujian Menu Donasi

Pengujian menu data Donasi digunakan untuk memastikan fungsi tambah, Halaman Menu edit, fungsi cari dan fungsi hapus data Donasi dapat digunakan sesuai dengan fungsinya.

| <b>Modul</b> yang<br>diuji | <b>Prosedur</b><br>Pengujian                                                                                                    | <b>Masukan</b>                                                                                 | Keluaran                                                                   | Hasil<br>yang<br>didapat                                                                    | Kesimpul<br>an |
|----------------------------|----------------------------------------------------------------------------------------------------|------------------------------------------------------------------------------------------------|----------------------------------------------------------------------------|---------------------------------------------------------------------------------------------|----------------|
| Input data<br>Donasi       | Input data<br>Klik tombol<br><b>Input</b><br>Tampilkan<br>$\overline{\phantom{0}}$<br>halaman<br>Input Donasi                                                    | Input data<br>Donasi<br>lengkap<br>klik Input<br>$\overline{a}$                                | Tampil<br>pesan "Data<br>berhasil<br>ditambah"                             | Tampilkan<br>data yang<br>ditambah<br>pada Tabel                                            | <b>Baik</b>    |
|                            | Input data<br>$\frac{1}{2}$<br>Klik tombol<br>$\overline{a}$<br><b>Input</b><br>Tampilkan<br>halaman<br>Input Donasi                                             | Input data<br>$\overline{a}$<br>Donasi tidak<br>lengkap<br>klik Input                          | Tampil<br>pesan<br>"Harap isi<br>bidang ini"                               | Data tidak<br>tampil<br>pada Tabel                                                          | Baik           |
| Edit data<br>Donasi        | Input data<br>$\overline{a}$<br>ke dataTabel<br>Klik tombol<br>$\overline{a}$<br>Edit                                                                            | Input data ke<br>dataTabel<br>Klik tombol<br>$\overline{a}$<br>Edit                            | - data<br>terhapus<br>dari Tabel<br>- data<br>tersimp<br>an di<br>database | data<br>terhapus<br>dari<br>Tabel<br>data<br>$\overline{a}$<br>tersimpa<br>n di<br>database | <b>Baik</b>    |
|                            | tidak Input<br>$\overline{\phantom{0}}$<br>data ke<br>dataTabel<br>Klik tombol<br>Edit                                                                           | Tidak Input<br>$\overline{a}$<br>data ke<br>dataTabel<br>Klik tombol<br>$\overline{a}$<br>Edit | - Data pada<br>Tabel<br>kosong                                             | - Data<br>pada<br>Tabel<br>kosong                                                           | <b>Baik</b>    |
| Hapus data<br>Donasi       | Pilih data<br>$\overline{a}$<br>yang akan<br>di hapus<br>Klik hapus<br>$\blacksquare$<br>Tampil pesar<br>÷,<br>peringatan<br>"Apakah<br>anda ingin<br>hapus data | klik hapus<br>÷,<br>Klik Yes<br>$\overline{a}$                                                 | Tampil<br>pesan<br>peringatan<br>"Data<br>berhasil<br>dihapus"             | Data yg<br>dipilih<br>terhapus<br>pada Tabel                                                | Baik           |

**Tabel 5.7 Pengujian Halaman Menu Donasi**

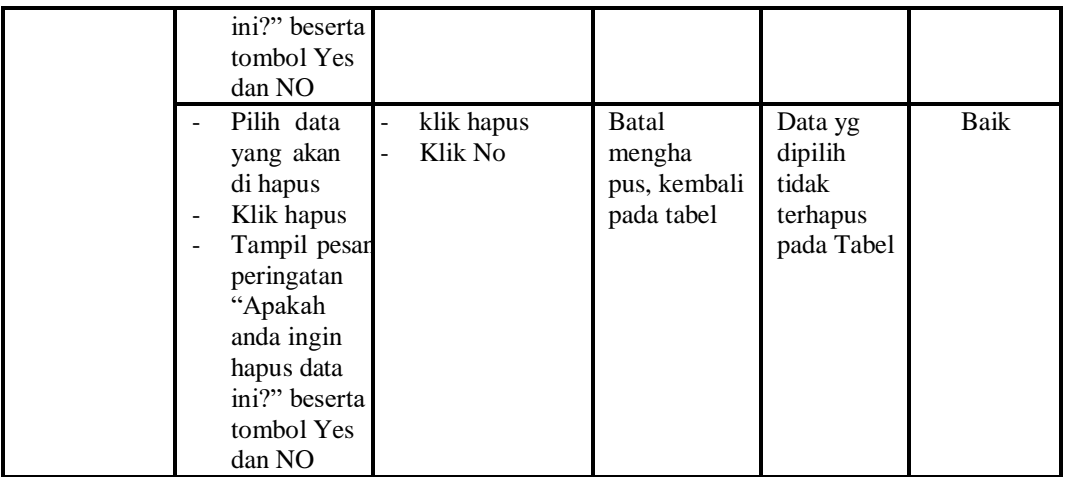

## 8. Pengujian Menu Donatur

Pengujian menu data Donatur digunakan untuk memastikan fungsi tambah, Halaman Menu edit, fungsi cari dan fungsi hapus data Donatur dapat digunakan sesuai dengan fungsinya.

| <b>Modul</b> yang<br>diuji | <b>Prosedur</b><br>Pengujian                                                                                                    | <b>Masukan</b>                                                               | Keluaran                                                                                           | <b>Hasil</b> yang<br>didapat                                          | Kesimpul<br>an |
|----------------------------|----------------------------------------------------------------------------------------------------|------------------------------------------------------------------------------|----------------------------------------------------------------------------------------------------|-----------------------------------------------------------------------|----------------|
| Input data<br>Donatur      | Input data<br>$\overline{a}$<br>Klik tombol<br><b>Input</b><br>Tampilkan<br>halaman<br><b>Input</b><br>Donatur                                                        | Input data<br>$\overline{a}$<br>Donatur<br>lengkap<br>klik Input             | Tampil<br>pesan "Data<br>berhasil<br>ditambah"                                                     | Tampilkan<br>data yang<br>ditambah<br>pada Tabel                      | <b>Baik</b>    |
|                            | Input data<br>Klik tombol<br><b>Input</b><br>Tampilkan<br>halaman<br><b>Input</b><br>Donatur                                                                          | Input data<br>÷,<br>Donatur<br>tidak<br>lengkap<br>klik Input                | Tampil<br>pesan<br>"Harap isi<br>bidang ini"                                                       | Data tidak<br>tampil pada<br>Tabel                                    | <b>Baik</b>    |
| Edit data<br>Donatur       | Input data<br>ke dataTabel<br>Klik tombol<br>Edit                                                                                                    | Input data<br>ke<br>dataTabel<br>Klik tombol<br>Edit                         | - data<br>terhapus<br>dari Tabel<br>data<br>$\mathbb{Z}^{\mathbb{Z}}$<br>tersimp an<br>di database | data<br>terhapus<br>dari Tabel<br>data<br>tersimpan<br>di<br>database | <b>Baik</b>    |
|                            | tidak Input<br>data ke<br>dataTabel<br>Klik tombol<br>Edit                                                                                                    | Tidak Input<br>$\overline{a}$<br>data ke<br>dataTabel<br>Klik tombol<br>Edit | - Data pada<br>Tabel<br>kosong                                                                     | - Data pada<br>Tabel<br>kosong                                        | <b>Baik</b>    |
| Hapus data<br>Donatur      | Pilih data<br>÷,<br>yang akan<br>di hapus<br>Klik hapus<br>Tampil pesar<br>peringatan<br>"Apakah<br>anda ingin<br>hapus data<br>ini?" beserta<br>tombol Yes<br>dan NO | klik hapus<br>$\overline{a}$<br>Klik Yes                                     | Tampil<br>pesan<br>peringatan<br>"Data<br>berhasil<br>dihapus"                                     | Data yg<br>dipilih<br>terhapus<br>pada Tabel                          | <b>Baik</b>    |
|                            | Pilih data                                                                                                    | klik hapus                                                                   | <b>Batal</b>                                                                                       | Data yg                                                               | <b>Baik</b>    |

**Tabel 5.8 Pengujian Halaman Menu Donatur**

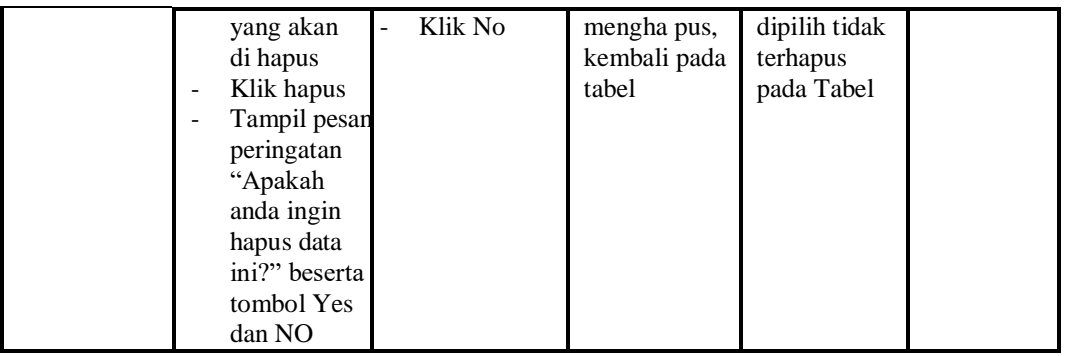

## 9. Pengujian Menu Fasilitas

Pengujian menu data Fasilitas digunakan untuk memastikan fungsi tambah, Halaman Menu edit, fungsi cari dan fungsi hapus data Fasilitas dapat digunakan sesuai dengan fungsinya.

| <b>Modul</b> yang<br>diuji | <b>Prosedur</b><br>Pengujian                                                                                          | <b>Masukan</b>                                                         | Keluaran                                                                                    | <b>Hasil</b> yang<br>didapat                                                                               | <b>Kesimpul</b><br>an |
|----------------------------|----------------------------------------------------------------------------------------------------|------------------------------------------------------------------------|---------------------------------------------------------------------------------------------|----------------------------------------------------------------------------------------------------|-----------------------|
| Input data<br>Fasilitas    | <i>Input</i> data<br>$\overline{a}$<br>Klik tombol<br><b>Input</b><br>Tampilkan<br>L<br>halaman<br>Input<br>Fasilitas | <i>Input</i> data<br>÷,<br><b>Fasilitas</b><br>lengkap<br>klik Input   | Tampil<br>pesan "Data<br>herhasil<br>ditambah"                                              | Tampilkan<br>data yang<br>ditambah<br>pada Tabel                                                           | Baik                  |
|                            | Input data<br>Klik tombol<br>Input<br>Tampilkan<br>halaman<br>Input<br>Fasilitas                                      | Input data<br><b>Fasilitas</b><br>tidak<br>lengkap<br>klik Input<br>Ē, | Tampil<br>pesan<br>"Harap isi<br>bidang ini"                                                | Data tidak<br>tampil pada<br>Tabel                                                                         | Baik                  |
| Edit data<br>Fasilitas     | <i>Input</i> data<br>÷,<br>ke dataTabel<br>Klik tombol<br>÷<br>Edit                                                   | <i>Input</i> data<br>ke<br>dataTabel<br>Klik tombol<br>Ĺ,<br>Edit      | data<br>÷.<br>terhapus<br>dari Tabel<br>data tersim<br>$\overline{a}$<br>pan di<br>database | data<br>$\overline{a}$<br>terhapus<br>dari Tabel<br>data<br>$\blacksquare$<br>tersim pan<br>di<br>database | Baik                  |
|                            | tidak Input<br>$\overline{a}$<br>data ke<br>dataTabel<br>Klik tombol<br>ä,<br>Edit                                    | Tidak Input<br>data ke<br>dataTabel<br>Klik tombol<br>Edit             | - Data pada<br>Tabel<br>kosong                                                              | - Data pada<br>Tabel<br>kosong                                                                             | Baik                  |

**Tabel 5.9 Pengujian Halaman Menu Fasilitas**

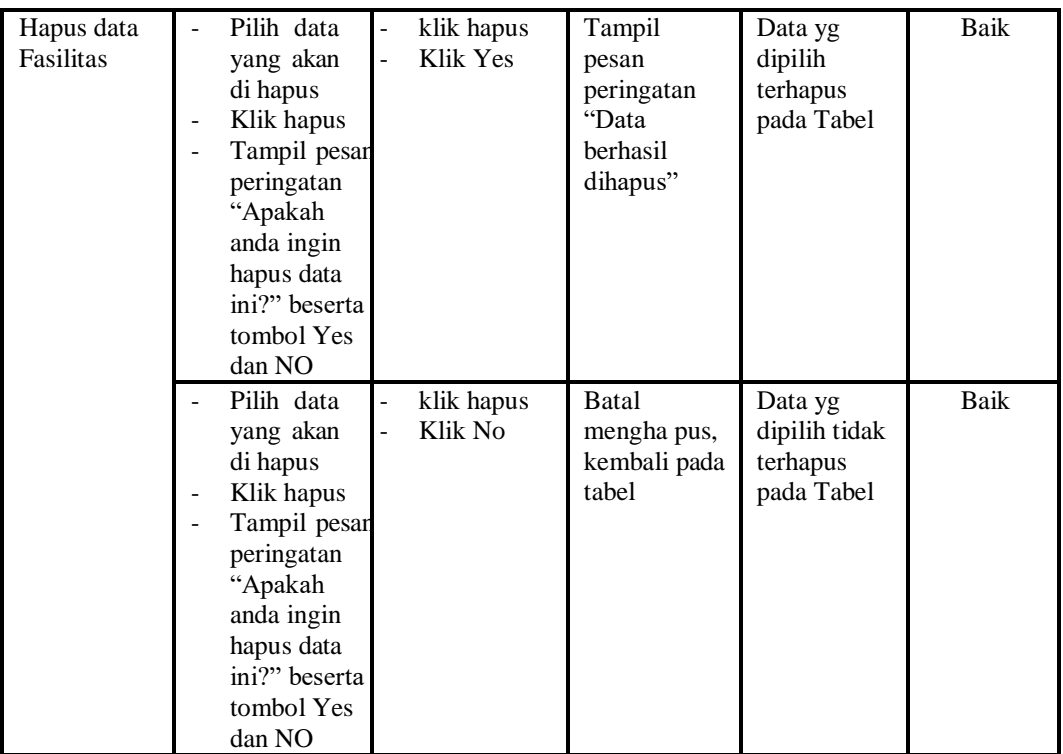

## 10. Pengujian Menu Galery

Pengujian menu data Galery digunakan untuk memastikan fungsi tambah, Halaman Menu edit, fungsi cari dan fungsi hapus data Galery dapat digunakan sesuai dengan fungsinya.

| <b>Modul</b> yang<br>diuji  | Prosedur<br>Pengujian                                                                                                   | <b>Masukan</b>                                                | Keluaran                                       | Hasil yang<br>didapat                            | Kesimpula<br>n |
|-----------------------------|----------------------------------------------------------------------------------------------------|---------------------------------------------------------------|------------------------------------------------|--------------------------------------------------|----------------|
| <i>Input</i> data<br>Galery | <i>Input</i> data<br>$\overline{\phantom{0}}$<br>Klik tombol<br>۰<br>Input<br>Tampilkan<br>۰<br>halaman Input<br>Galery | <i>Input</i> data<br>Galery<br>lengkap<br>klik Input          | Tampil<br>pesan "Data<br>berhasil<br>ditambah" | Tampilkan<br>data yang<br>ditambah<br>pada Tabel | Baik           |
|                             | <i>Input</i> data<br>۰<br>Klik tombol<br>Input<br>Tampilkan<br>۰<br>halaman <i>Input</i><br>Galery                      | <i>Input</i> data<br>Galery<br>tidak<br>lengkap<br>klik Input | Tampil<br>pesan<br>"Harap isi<br>bidang ini"   | Data tidak<br>tampil pada<br>Tabel               | Baik           |
| Edit data                   | - <i>Input</i> data ke                                                                                                  | - <i>Input</i> data                                           | - data                                         | - data                                           | Baik           |

**Tabel 5.10 Pengujian Halaman Menu Galery**

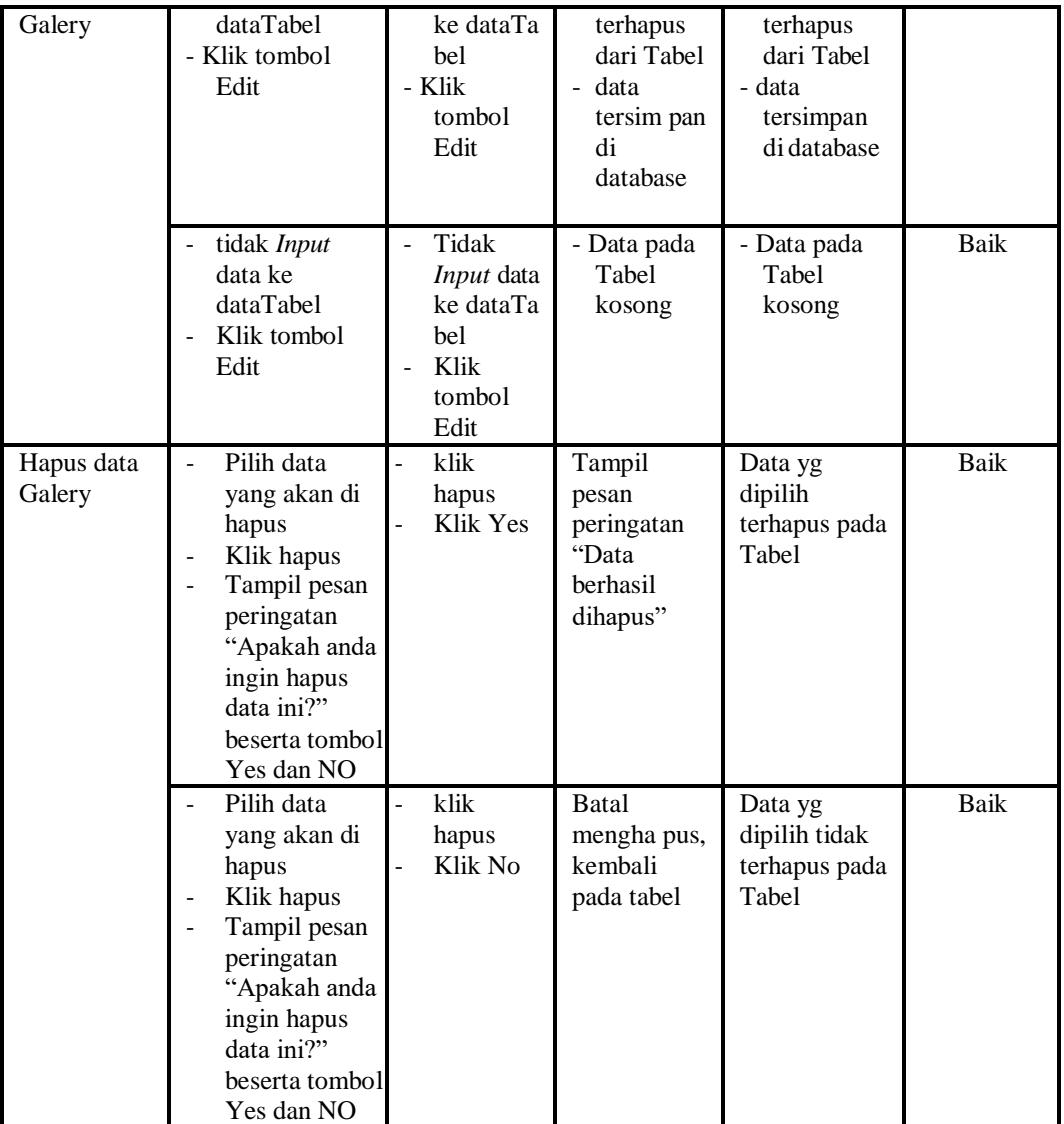

11. Pengujian Menu Kegiatan

Pengujian menu data Kegiatan digunakan untuk memastikan fungsi tambah, Halaman Menu edit, fungsi cari dan fungsi hapus data Kegiatan dapat digunakan sesuai dengan fungsinya.

| Modul yang<br>diuji           | <b>Prosedur</b><br>Pengujian          | <b>Masukan</b>                  | Keluaran              | Hasil yang<br>didapat  | <b>Kesimpul</b><br>an |
|-------------------------------|---------------------------------------|---------------------------------|-----------------------|------------------------|-----------------------|
| <i>Input</i> data<br>Kegiatan | <i>Input</i> data<br>٠<br>Klik tombol | - <i>Input</i> data<br>Kegiatan | Tampil<br>pesan "Data | Tampilkan<br>data yang | <b>Baik</b>           |

**Tabel 5.11 Pengujian Halaman Menu Kegiatan**

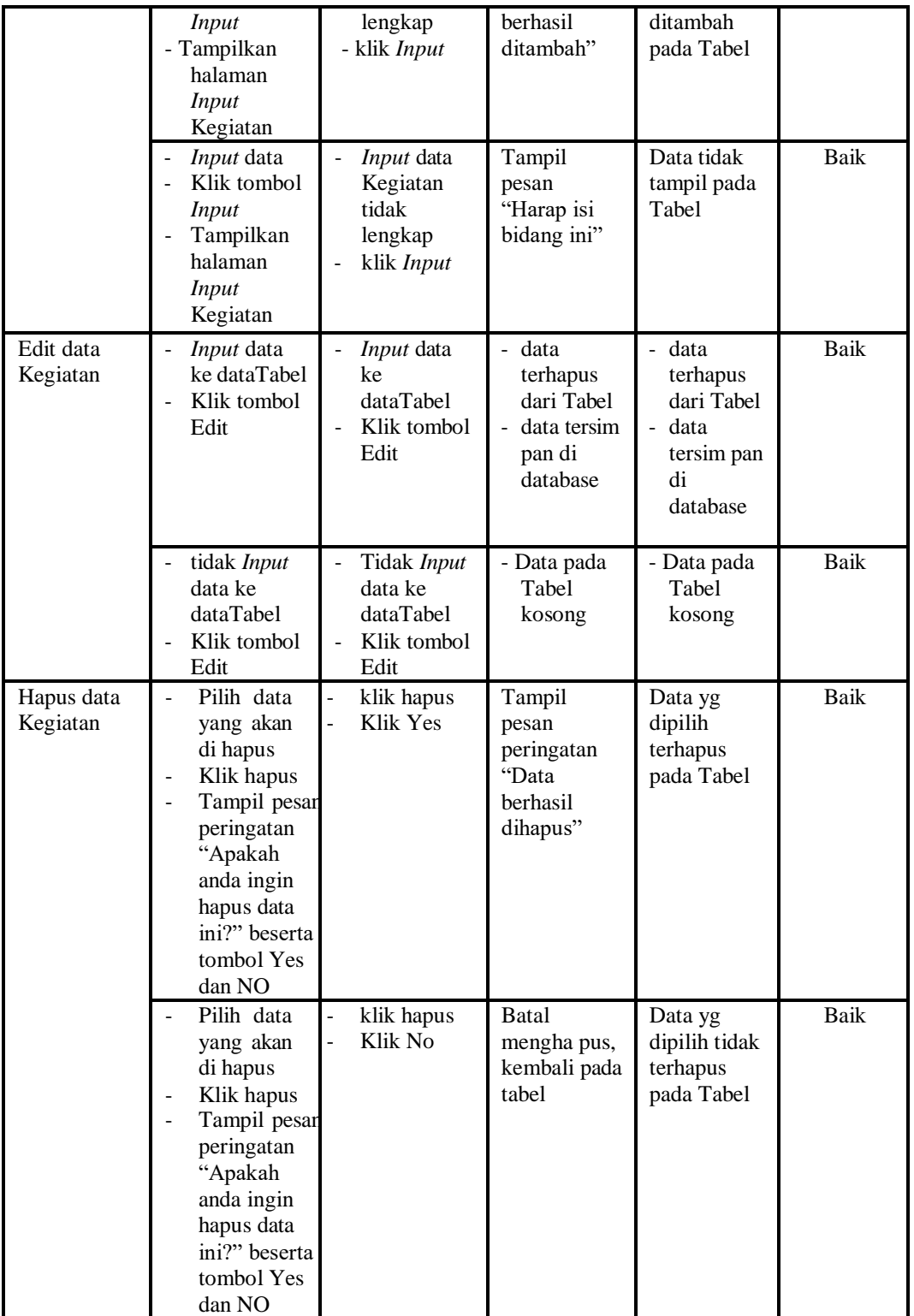

### 12. Pengujian Menu Pengurus

Pengujian menu data Pengurus digunakan untuk memastikan fungsi tambah, Halaman Menu edit, fungsi cari dan fungsi hapus data Pengurus dapat digunakan sesuai dengan fungsinya.

| <b>Modul</b><br>yang diuji | <b>Prosedur</b><br>Pengujian                                                                                                    | <b>Masukan</b>                                                                          | <b>Keluaran</b>                                                                            | <b>Hasil</b> yang<br>didapat                                              | Kesimpulan  |
|----------------------------|----------------------------------------------------------------------------------------------------|-----------------------------------------------------------------------------------------|--------------------------------------------------------------------------------------------|---------------------------------------------------------------------------|-------------|
| Input data<br>Pengurus     | Input data<br>Klik tombol<br>$\overline{a}$<br><b>Input</b><br>Tampilkan<br>halaman<br><b>Input</b><br>Pengurus                                                                                                    | Input data<br>Pengurus<br>lengkap<br>klik Input                                         | Tampil pesan<br>"Data<br>berhasil<br>ditambah"                                             | Tampilkan<br>data yang<br>ditambah<br>pada Tabel                          | <b>Baik</b> |
|                            | Input data<br>Klik tombol<br><b>Input</b><br>Tampilkan<br>halaman<br><b>Input</b><br>Pengurus                                                                                                    | Input data<br>Pengurus<br>tidak<br>lengkap<br>klik Input                                | Tampil pesan<br>"Harap isi<br>bidang ini"                                                  | Data tidak<br>tampil pada<br>Tabel                                        | <b>Baik</b> |
| Edit data<br>Pengurus      | Input data<br>$\Box$<br>ke<br>dataTabel<br>Klik tombol<br>Edit                                                                                                    | Input data<br>$\overline{a}$<br>ke dataTa<br><b>bel</b><br>Klik<br>L.<br>tombol<br>Edit | data<br>$\overline{a}$<br>terhapus<br>dari Tabel<br>data<br>÷.<br>tersimpan<br>di database | - data<br>terhapus<br>dari Tabel<br>- data<br>tersimpan<br>di<br>database | Baik        |
|                            | tidak Input<br>data ke<br>dataTabel<br>Klik tombol<br>Edit                                                                                                    | Tidak<br>$\overline{a}$<br>Input data<br>ke dataTa<br>bel<br>Klik<br>tombol<br>Edit     | - Data pada<br>Tabel<br>kosong                                                             | - Data pada<br>Tabel<br>kosong                                            | <b>Baik</b> |
| Hapus data<br>Pengurus     | Pilih data<br>$\overline{a}$<br>yang akan<br>di hapus<br>Klik hapus<br>$\frac{1}{2}$<br>Tampil pesar<br>$\overline{a}$<br>peringatan<br>"Apakah<br>anda ingin<br>hapus data<br>ini?" beserta<br>tombol Yes<br>dan NO | klik hapus<br>$\overline{\phantom{a}}$<br>Klik Yes<br>$\overline{a}$                    | Tampil pesan<br>peringatan<br>"Data<br>berhasil<br>dihapus"                                | Data yg<br>dipilih<br>terhapus<br>pada Tabel                              | <b>Baik</b> |

**Tabel 5.12 Pengujian Halaman Menu Pengurus**

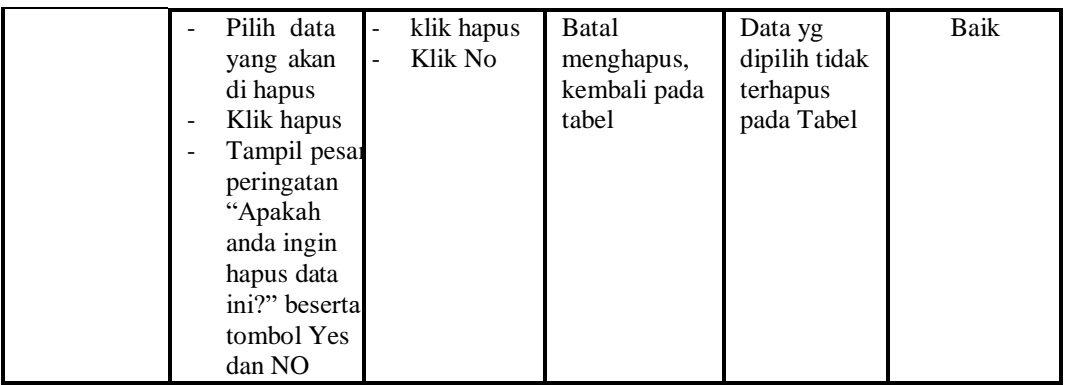

# 13. Pengujian Menu Profil

Pengujian menu data Profil digunakan untuk memastikan fungsi tambah, Halaman Menu edit, fungsi cari dan fungsi hapus data Profil dapat digunakan sesuai dengan fungsinya.

| <b>Modul</b> yang<br>diuji  | <b>Prosedur</b><br>Pengujian                                                                                         | <b>Masukan</b>                                                         | Keluaran                                                             | <b>Hasil</b> yang<br>didapat                                                  | Kesimpulan |
|-----------------------------|----------------------------------------------------------------------------------------------------|------------------------------------------------------------------------|----------------------------------------------------------------------|-------------------------------------------------------------------------------|------------|
| <i>Input</i> data<br>Profil | <i>Input</i> data<br>$\overline{\phantom{m}}$<br>Klik tombol<br><b>Input</b><br>Tampilkan<br>halaman<br>Input Profil | <i>Input</i> data<br>$\blacksquare$<br>Profil<br>lengkap<br>klik Input | Tampil pesan<br>"Data<br>berhasil<br>ditambah"                       | Tampilkan<br>data yang<br>ditambah<br>pada Tabel                              | Baik       |
|                             | Input data<br>$\overline{\phantom{a}}$<br>Klik tombol<br>Input<br>Tampilkan<br>halaman<br><b>Input Profil</b>        | Input data<br>Profil<br>tidak<br>lengkap<br>klik Input                 | Tampil pesan<br>"Harap isi<br>bidang ini"                            | Data tidak<br>tampil pada<br>Tabel                                            | Baik       |
| Edit data<br>Profil         | Input data<br>ke<br>dataTabel<br>Klik tombol<br>Edit                                                                 | <i>Input</i> data<br>ke dataTa<br>bel<br>Klik<br>tombol<br>Edit        | - data<br>terhapus<br>dari Tabel<br>data<br>tersimpan<br>di database | - data<br>terhapus<br>dari Tabel<br>data<br>÷.<br>tersimpan<br>di<br>database | Baik       |
|                             | tidak Input<br>data ke<br>dataTabel<br>Klik tombol<br>$\overline{\phantom{0}}$<br>Edit                               | Tidak<br>Input data<br>ke dataTa<br>bel<br>Klik<br>tombol              | - Data pada<br>Tabel<br>kosong                                       | - Data pada<br>Tabel<br>kosong                                                | Baik       |

**Tabel 5.13 Pengujian Halaman Menu Profil**

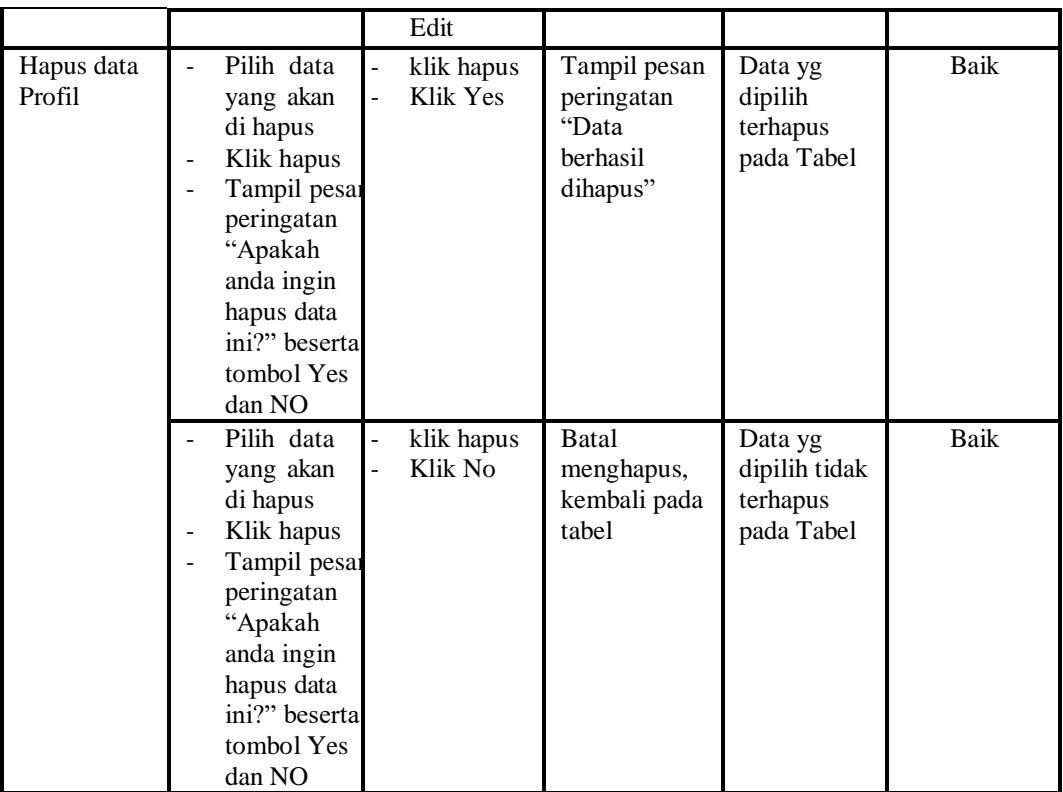

## 14. Pengujian Menu Laporan

Pengujian menu laporan digunakan untuk memastikan laporan Adopsi, laporan Anak panti, laporan Pengurus, dapat ditampilkan dan dicetak sebagaimana semestinya.

| Modul<br>Yang            | <b>Prosedur</b><br>Pengujian                                         | <b>Masukan</b>                                   | Keluaran                       | <b>Hasil</b><br>Yang  | Kesimpulan |
|--------------------------|----------------------------------------------------------------------|--------------------------------------------------|--------------------------------|-----------------------|------------|
| Diuji                    |                                                                      |                                                  |                                | <b>Didapat</b>        |            |
| Laporan<br>Adopsi        | Klik tombol<br>Adopsi pada<br>Halaman<br>Menu<br>laporan             | -Klik tombol<br>Adopsi<br>-klik tombol print     | Halaman<br>cetak<br>Adopsi     | Laporan<br>Adopsi     | Baik       |
| Laporan<br>Anak<br>panti | Klik tombol<br>Anak panti<br>۰<br>pada<br>Halaman<br>Menu<br>laporan | -Klik tombol<br>Anak panti<br>-klik tombol print | Halaman<br>cetak Anak<br>panti | Laporan<br>Anak panti | Baik       |
| Laporan<br>Pengurus      | - Klik tombol<br>Pengurus                                            | -Klik tombol<br>Pengurus                         | Halaman<br>cetak               | Laporan<br>Pengurus   | Baik       |

**Tabel 5.14 Pengujian Halaman Menu Laporan**

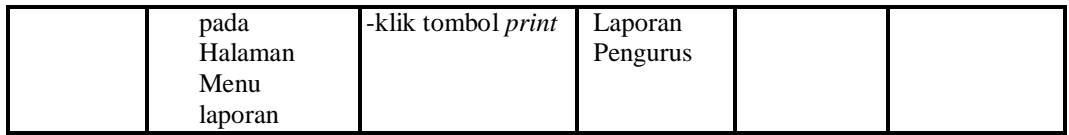

# **5.3 ANALISIS HASIL YANG DICAPAI OLEH SISTEM PERANGKAT LUNAK**

Setelah melakukan berbagai pengujian pada sistem pengolahan data pada Panti Asuhan Rifahiyatul Bilad Kota Jambi , maka didapatkan evaluasi dari kemampuan penampilan sistem ini. Adapun kelebihan dan kelemahan dari sistem petampilan ini adalah sebagai berikut:

- 1. Kelebihan Program
	- a. Sistem ini bisa digunakan oleh *User* pada Sistem informasi pembahasan pada Panti Asuhan Rifahiyatul Bilad Kota Jambi , dengan memanfaatkan fungsi pencarian sehingga mempermudah dalam pencarian data.
	- b. Sistem mampu melakukan pengolahan data seperti mendata Admin, Adopsi, Anak Panti, Berita,Donasi, Donatur, Fasilitas, Galery, Kegiatan, Pengurus, Profil Sistem mampu mencetak laporan Adopsi, Anak panti, Pengurus, dengan lebih baik berdasarkan data-data yang telah di*Input*kan sebelumnya, sehingga mempermudah *user* dalam menyerahkan laporan kepada pimpinan.

### 2. Kekurangan program

Tampilan *interface* masih sederhana diharapkan untuk pengembangan sistem selanjutnya dapat meningkatkan qualitas dari tampilan *interface*  tersebut